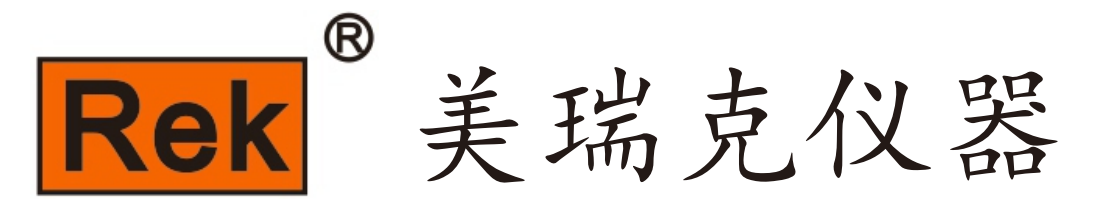

## MEIRUIKE INSTRUMENT

# Manua I 使用说明书

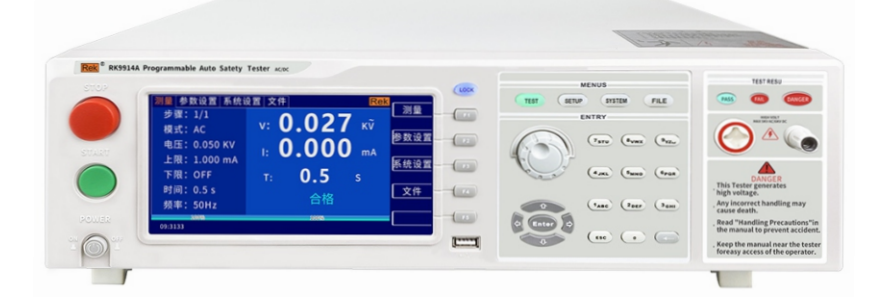

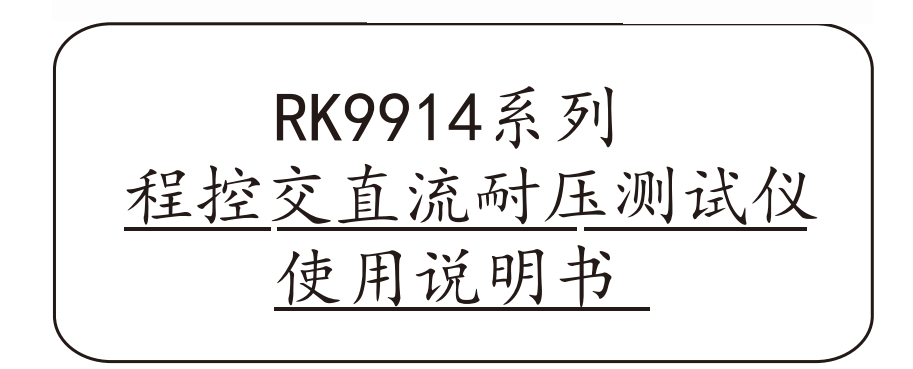

深圳市美瑞克电子科技有限公司

#### 安全警告:

- 仪器接地 本仪器为 1 类安全仪器,连接电源时,请确认电源插座含有接地线。如未接地,机壳 上带有的静电或感应电可能会造成人身伤害!
- 触电危险 操作、测试及仪器维护时谨防触电,非专业人员请勿擅自 打开机箱,专业人员如需更 换保险丝或进行其它维护,务 必先拔去电源插头,并在有他人陪同情况下进行。 即 使已拔去电源插头,电容上仍可能会有危险电压,应在 放电后再行操作。
- 电击损害 测试过程中任何不正确取下或加 上被测件的操作都会造成人身、财物或仪器的异常损 害!!! 由于不正常的操作而造成仪器的损坏,其维修费用由客户负责。
- 输入电源 有按本仪器规定的电源参数要求使用电源,不符合规格的 电源输入可能损坏本仪器。

#### 远离爆炸

性气体环境 电子仪器不可以在易燃易爆气体环境或含有腐蚀性气体 或烟尘环境中使用,因为这可能会 带来危险。

#### 其它安全

- 事项 请不要向本仪器的测试端子施加任何电压源或电流源。
	- 提示 对所阐述内容的重要补充或提醒。

#### 说明书的使用说明:

\*在操作测试仪前请仔细阅读并理解说明书所描述的内容。阅读后,请把说明书放在操作人员附近以便在 需要时进行阅读。当把测试仪从一个工作场所搬运到另一个工作场所,请把说明书随仪器搬运,以免遗失。

\*随着仪器功能的改进、软件的升级,使用说明书也将不断完善、升级。请注意测试仪的软件和说明书的 版本。

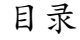

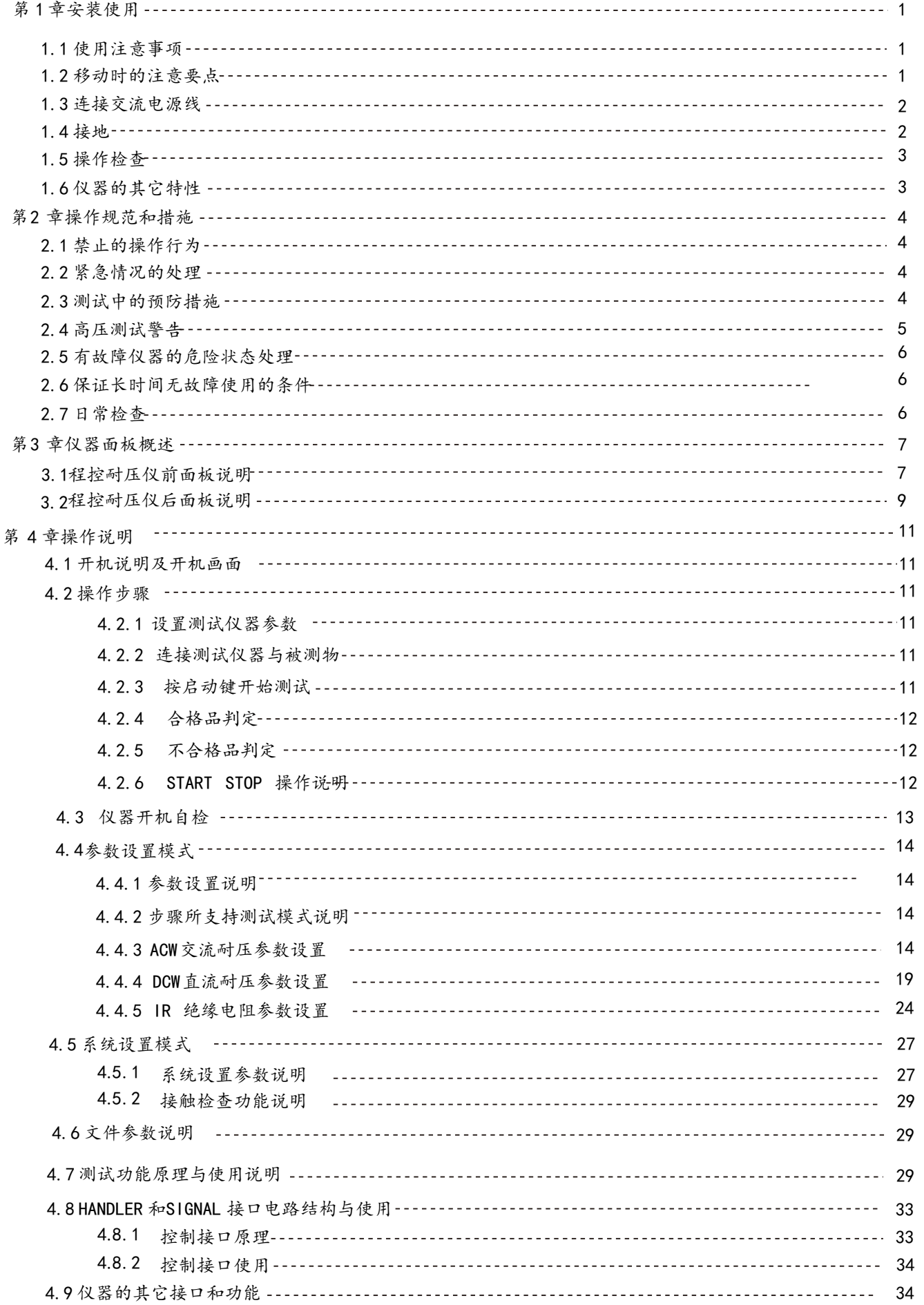

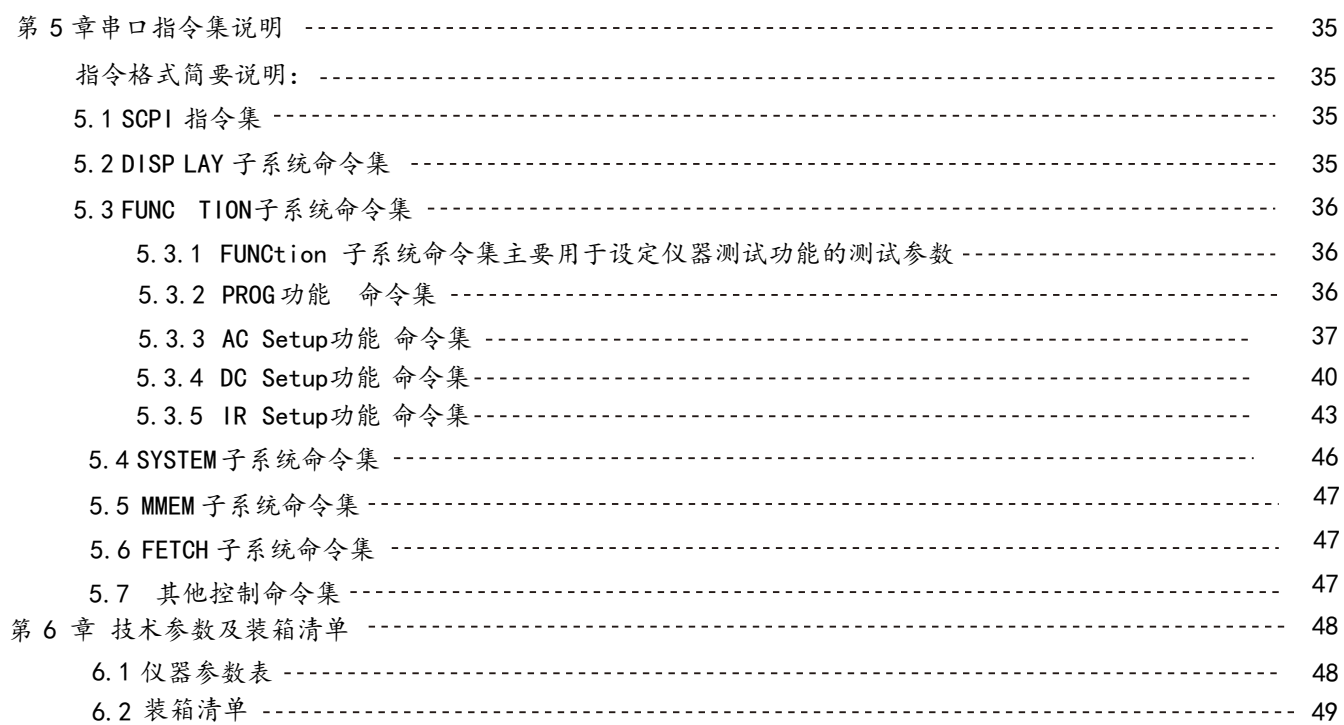

## 第1章 安装使用

本章讲述当您收到仪器后必须进行的一些检查,在安装使用仪器之前必须了解和具备的条件。 本仪器符合 GB4793.1-2007/IEC61010-1:2001标准。

1.1使用注意事项

在使用仪器时一定要遵守下面的规则:

■不要在可燃的空气中使用该仪器

为了防止燃烧或者爆炸,不要在酒精、稀释剂和其它可燃性材料附近,也不要在这些气体浓度高的空 气中使用该仪器。

■避免仪器暴露在高温和直接日照的地方

不要把仪器放在发热或者温度激烈变化的地方。

仪器使用温度范围:5℃到+35 ℃

仪器储藏温度范围;-20℃到+60 ℃

■避免潮湿的环境

不要把仪器放在锅炉、湿润器或者有水的高湿度的环境下。 仪器使用湿度范围:20% 到 80%RH (不允许有露水凝结) 仪器储藏湿度范围;小于 90%RH (不允许有露水凝结)

凝结可能引起电路无法正常工作。必须等环境完全干燥了才能使用仪器。

■不要把仪器放在有腐蚀气体的环境中

不要在有腐蚀气体象硫酸、雾或者类似的东西的环境中使用仪器。这可能会腐蚀导线、连接器,形成 隐患或者连接缺陷,会导致故障、失效甚至是火灾。

■不要在多灰尘的环境下使用该仪器

泥土和灰尘会引起电子器件短路或者火灾。

■不要在通风很差的地方使用该仪器

该仪器有强制的风冷散热系统。要提供足够的空间给侧面和后面的风口,保证空气流通。

■不要在倾斜的表面或者摇动的地方使用该仪器

如果把仪器放在一个不水平的表面或者摇动的地方,仪器就有可能滑落,损坏仪器。

■不要在有强烈磁场或者电场效应的地方使用该仪器

在有强烈磁场或者电场的地方使用该仪器,电磁脉冲会引起仪器故障产生火灾。

■不要在敏感的测试设备和接受设备附近使用该仪器

如果在本仪器的附近使用这些设备,被测件失效击穿产生的噪声也许会影响这些设备。超过 3kV 的测 试电压,测试线间的电场会电离空气产生电晕,在测试线之间产生大量的 RF (射频)带宽的干扰。为 了减少这种影响,确保测试线之间的距离足够远。

另外,保持测试线远离导电表面(特别是尖鋭的金属末端)。

1.2移动时的注意要点

当要移动该仪器或者运输时,注意以下的防范措施:

■在移动前,关掉电源开关

在电源开关开着的状态下进行移动会导致电击和损坏。

■在移动前,要断开所有的连接线

没有断开线缆移动仪器也许会导致连接线的损坏,或者搬动过程中摔落仪器。

#### 1.3连接交流电源线

电源线是本公司随仪器一起提供的。不要使用非本仪器上标配的交流电源线。 连接顺序

- 1.确定供电电源是在仪器的线电源范围内。
- 2.确定仪器保险丝标称值,保险丝盒安装位置正确(电源档)。
- 3.确定仪器的电源开关关断。
- 4. 连接交流电源线到后面板的 AC LINE (交流电源线) 端。
- 5.请使用附带的交流电源线,或者有足够资格的专业人员选择的交流电源线。
- 6.插入交流电源插座。

#### 1.4接地

△警告:确保该仪器连接到电气地(安全地,大地)。 如果输出到接到外围设备或者是附近的商业电线输出中转的大地,没有和大地直接连接,那仪器的 外壳可能带有非常高的电压,变的非常危险。 该仪器是 | 类设备(设备除了基本的绝缘外有保护地被保护不触电)。但是, 如果没有正确的接地 仍然有触电的可能。

为了确保安全,请务必保证仪器接地。

选择下面两种可用的方法中的一个去接地:

- 1.电源线连接到一个单相三线电源插座上。(请确保插座接地线是可 靠连接大地的)
- 2.把后面板的保护接线端通过接地排(生产线配有的可靠连接大地的 铜线或铜排)接到大地。让专门的工程师选择、制作、并安装该接 地连接线。以确保接地连接正确可靠。

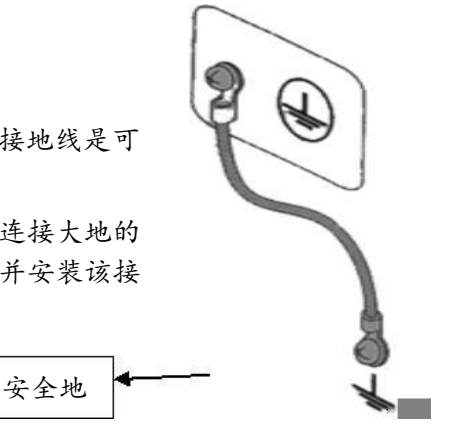

#### 1.5 操作检查

△警告:当正常使用仪器时,尽可能的使功能互锁(INTERLOCK) 确保使用的安全。 工作空间比较局促的场合:为被测件制作一个类似盒子的结构; 在对结构复杂的大型被测件进行测试场合:在测试区域的周围使用围栏等等防止触电的保护结构。 在触电保护结构被打开时,断开(INTERLOCK) 信号回路,保证工作场所的安全。

当电源开关打开,仪器点亮前面板的所有灯,并且开始自检,确定所有的指示灯都亮,以确保安全。 在 DANGER (测试时高压危险)灯损坏的情况下进行测试是特别危险的。

△小心:在切断电源开关后,再次开机要等几秒钟。在没有充分的时间间隔时而重复的开 /关电源对仪器有 损害。

检查顺序

- 1.确定供电电压允许范围和保险丝盒设定的输入电压范围一致。
- 2.确定交流电源线连接到后面板的 AC LINE (交流电源线)端。
- 3.将电源插头插入交流电源插座。
- 4.打开电源开关,确定前面板的指示灯全亮,面板显示开机画面。
- 5.接着的屏幕显示设定(SETUP )界面的交流耐电压测试(AC )参数界面。
- 6.关断电源开关。

注意开机画面(示例):

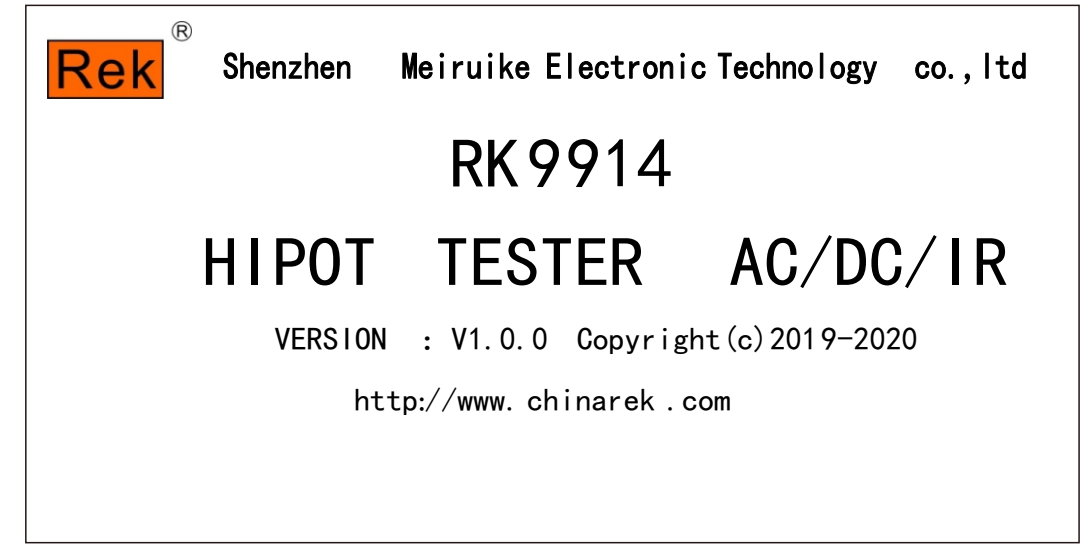

开机画面机型、版本、日期显示最终以实际机型显示为准

#### 1.6 仪器的其它特性

- (1) 功耗:功耗<300VA
- (2) 外形尺寸( W\*H\*D ):350mm\*110mm\*430mm
- (3) 重量:约 15kg

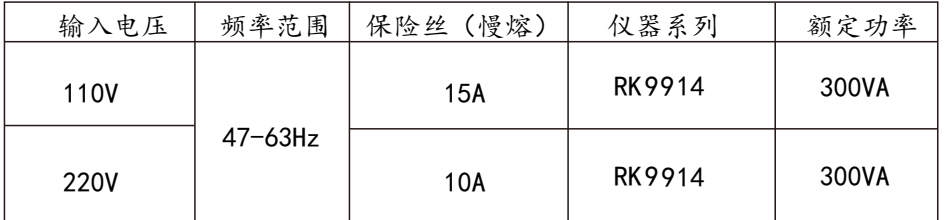

i<br>L

ı

j.

i<br>I

## 第2章 操作规范和措施

本章描述了在使用本仪器过程中要遵守的规范和措施。当使用本仪器时,要特别注意保证安全。

#### △警告: 本仪器产生能引起人身伤害甚至死亡的 5kV 的测试高压。当操作仪器时, 必须非常小心并且遵守 本章给出的注意、警告、和其它的说明 。

#### 2.1 禁止的操作行为

#### ■ 不要连续开关电源

切断电源开关后,再次打开电源开关前确保要间隔一分钟或者更长的时间。保证电路正常掉电再启动。 如果重复频繁的开/关仪器电源,仪器的控制电路可能因为掉电不完全而引起失常。此时保护设施也许 就不能完全的执行保护功能。

除非特殊或者紧急的情况。当仪器正在产生测试电压时,不要关断电源开关。

#### ■ 不要把输出端和地短路

如果仪器的高压测试线连接到 AC LINE (交流电源线);或者附近的其它设备(比如传送设备)连接 大地的导体。在仪器接地端不可靠时, 高压端接地后高压低端(也就是 仪器的外壳)会被充有危险的 高压。

确定仪器的保护地端和地线连接。这样做即使 HIGH VOLTAGE (高压电源)端和地端短路, 仪器外壳 不会被充上高压电不会有危险。

把保护地端接地时要确保正确可靠。参看"1.4 接地"。

△注意: 术语"AC LINE"在这里指仪器使用的电源线。是商业交流电或者发电产生的电源与仪器的电源 连接的导线。

#### ■ 测试端不要连接外部电压

不要将任何外部电压连到仪器的输出端。在非放电状态仪器不具备对外放电功能,输出端与外部电压 相连可能会损坏仪器。

#### 2.2 紧急情况的处理

在遇到紧急情况(比如触电和被测件燃烧)仪器又没有断开高压输出时,进行以下操作。你可以先做 到(a)或(b),但是两个操作必须都要做到。

- (a) 关断仪器的电源开关;
- (b) 从电源线插头上拔掉仪器的电源线。

#### 2.3 测试中的预防措施

#### ■ 戴绝缘手套

当使用仪器时戴上绝缘手套可以保护自身不触及高压电 , 即使带有高压手套也 禁止在高压测试时用手 接触带电导体。

■中止(暂停)测试预防措施

需要碰触测试导体或更改测试连接时,请先按一次 STOP 开关,确保仪器退出测试准备状态。 如果你需要休息一段时间,或者将离开测试的地方,请关掉电源开关,以防止误触启动开关引起的安 全危险。

■高压测试时的带电物品

在测试时,高压输出端、高压测试线、高压探头、被测件和暴露它们周围导体的都带有危险的高压电。 在测试时即使有可靠绝缘措施也不要随意靠近或触摸这些导体。

△警告:仪器提供的测试线鳄鱼夹上的护套,对测试高压没有充分的绝缘。在测试时不要触摸这些部分。

■关断高压输出后的注意事项

如果你因为重新连接或者其它原因不得不触摸被测件、测试线、探头或者输出端及周围地区时,确保 下面两条:

- (a) 确认仪器显示的工作状态不是测试状态。
- (b) HV 灯熄灭。

■远程控制警告

因为高压的启动停止是远程控制的,操作员不能通过界面知道仪器的实际工作状态,在进行远程控制 模式操作使用仪器时要特别小心。请特别注意检查远控可靠连接.

- (c) "STOP "按钮,必须可靠连接。更换被测件前先按一下"STOP "按钮。
- (d) 在人多的工作环境工作时, 远控开关必须有" INTLOCK "互锁开关和高压指示灯。更换被 测件前断开"INTLOCK"互锁开关。

#### 2.4高压测试警告

△警告:在高压测试中,测试线、测试探头、和被测件都充有高压。仪器拥有放电电路,有时侯在输出被 切断后仍需要放电。放电过程仍有触电的危险。为了避免触电,要确保被测件、测试线、探头、和 带高压的输出端没有接触测试元件以外的东西。如果可能会接触这些,确定 DANGER 灯熄灭,移 除隐患。

一旦测试结束,仪器的放电电路开始强制放电。在测试中和放电结束前不要去拆卸被测件。

一般情况下可以保证放电结束时,测试回路电压会处于安全电压范围内。当被测件电容过大或被测 件结构特殊会引起放电不完备时,必须由技术人员更改测试方法确保放电完全。

■放电时间:

放电时间计算公式: t= -In(30 /U) ×R×C

t:放电时间

- 30:放电剩余安全电压 30V
- U :测试设定电压
- R :被测件的放电阻抗,仪器放电阻抗约10k

C :被测件的电容量

一般只有直流类高压测试需要放电,放电时间的长短取决于被测件的性质。

在测试过程中,如果正常结束,电压将按照电压下降时间降到零。如果测试不合格,被测元件放电是 通过变压器副边(约10k 电阻)实现的,带 6000V 高压的 1uF 电容放电到 30V 时间大约 0.05S。仪 器固定放电时间为 0.2S可以保证器件放电完毕。

#### 2.5有故障仪器的危险状态处理

仪器典型的可能危险状态是他的是"高压在输出且仪器失控"的情况发生。当这种情况出现时, 1 、立即关掉电源开关、拔掉交流电源插座上的交流电源线。

2 、请立即远离这台仪器,请相关技术人员对测试电路检测确认无危险;或者仪器静置一小时以上, 确认测试端无输出电压。

3 、拆除相关连接线,将仪器发回给我们维修。

△警告:关闭电源后立即远离这台仪器,同时防止其他人员接近,千万不要立即拆卸测试电路。 立即联系我们的销售商或者代理商。仪器内部可能留存有高电压,非专业人员试图检修仪器的问题

是非常危险的。

2.6保证长时间无故障使用的条件

由于仪器的体积、重量、和实际使用情况,仪器的电压产生模块散热设计偏小。因此,仪器建议在下 列范围内使用。

耐电压测试的必备条件

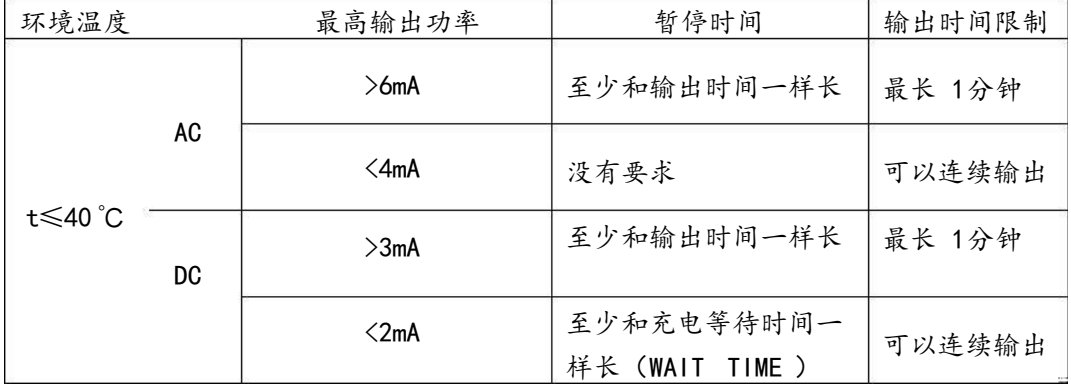

注: 输出时间 == (电压上升时间 + 测试时间 + 电压下降时间)

风扇连续工作有三十分钟,必须暂停仪器的使用,否则功放输出模块可能会因为过热而烧毁。

#### 2.7日常检查

为了避免事故,在使用开始前至少要保证下面几点:

1.仪器输入电源符合规范,仪器电源配置正确。

2.仪器与大地连接可靠。

3.测试线材料完好,没有断裂、裂缝和破损。

4.仪器不连接测试线,在默认条件下启动测试,能顺利完成测试。

5.连接测试线启动测试时,测试线低压端和测试线高压端接触,仪器能产生 FAIL(失败)的信号。

## 第3章 仪器面板概述

本章讲述了RK9914系列仪器的基本操作特征。在使用 RK9914系列仪器之前, 请详细阅读本章内 容, 以便你可以很快学会 RK9914 系列的操作。

#### 3.1 前面板说明

图 3-1 对 RK9914系列前面板进行了简要说明。

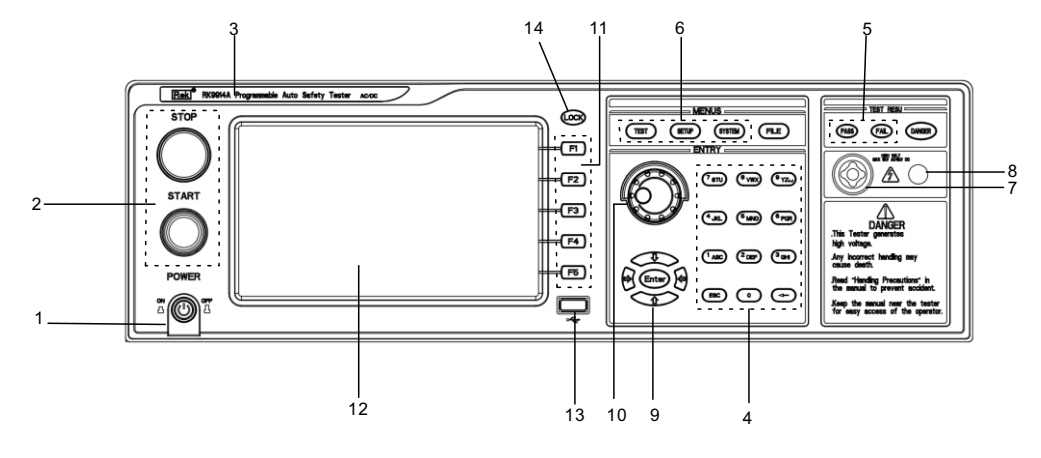

图 3-1 前面板说明

3.1.1 电源开关 (POWER)

电源开关。操作员首次开机前注意检查仪器电源 类型及测试线连接是否正常。

3.1.2 START 键、 STOP 键

START 键(绿圆): 用来启动测试, 一旦测试开始,HV 指示灯亮。 STOP 键(红圆):停止键,用来中止测试;也可以用来取消 PASS 、FAIL 等提示状态。

3.1.3 商标及型号

仪器商标及型号

- 3.1.4 数字按键区 用来数字值输入
- 3.1.5 指示灯区域

 $\bullet$  FAIL

在测试中,出现超出设定的测试数据,仪器判断测试不合格,FAIL 判断灯亮。

● PASS

测试结束后,没有发现超出初始设定的测试数据,仪器判断测试合格,PASS 判断灯亮。 在测试定时功能关闭情况下(TIM E OFF), 测试只能用'STOP'结束没有 PASS 判断。

3.1.6 功能区域(FUNCTIO N )

选择测试模式设定,系统设定,文件操作界面。

● TEST

按该键灯点亮,仪器进入准备测试状态。

● SETUP

按该键灯点亮,仪器进入参数设定界面;

● SYSTEM

该按键点亮,显示系统设定界面(SYSTEM )

● FILE

该按键点亮,显示文件操作界面(FILE)

- 3.1.7输出电压高压端 高压测试接口的高压输出端。
- 3.1.8 测试低端、测试电流返回端( LOW 、RET ) 测试电压的输出端、电流采样端。
- 3.1.9 移动键 用于光标在屏幕的移动及参数项的选择。
- 3.1.10 旋转编码电位器

用于对参数的调整和确认。

- 3.1.11快捷功能键 F1-F5对应LCD 右侧的功能操作区域,实现快捷操作。
- 3.1.12 480\*272TFT 点阵液晶显示屏,显示设置界面,测量界面等。
- 3.1.13 USB 接口

实现USB HOST,可以连接外设存储。

3.1.14 LOCK 锁定键 按下此键可锁定操作面板上的所有按键,除 STARTT 键和 STOP 键,防止误操作。

#### 3.2 RK9914系列后面板说明

图3-2 对 RK9914系列后面板进行了简要说明。

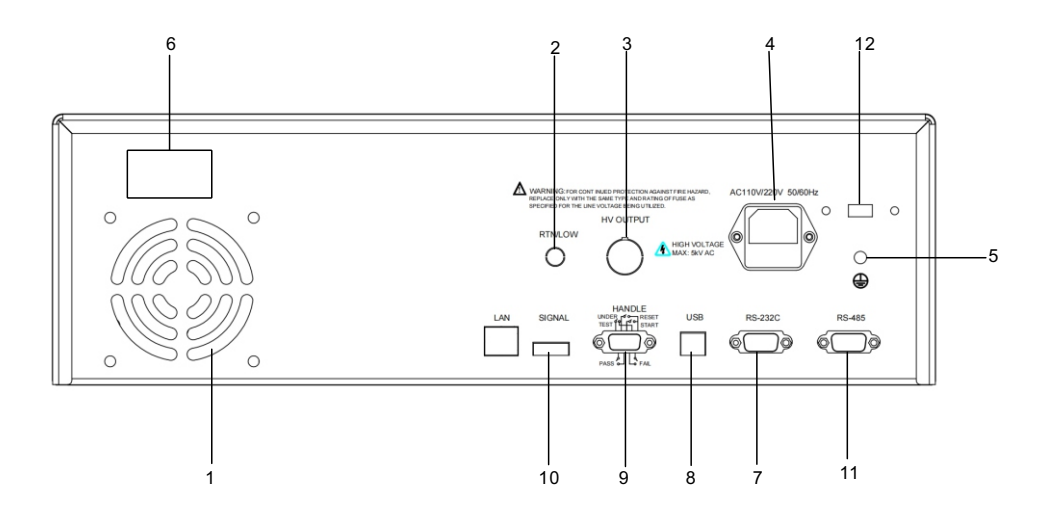

图 3-2 后面板说明

1. 功放风扇散热口

功放电路散热口,注意要保留空气流通的空间。

2. 测试低端、测试电流返回端(选件)

备用高压测试接口的测试低端,在客户需要时可改装。

3. 高压输出端(选件)

备用高压测试接口的高压输出端,在客户需要时可改装。

4. 电源插座

用于输入交流电源,请使用在仪器规定输入电压范围内的电压,请使用仪器自带的电源线。 内置电源保险丝,选择和输入电源对应的保险丝。

5. 保护地端子

在仪器电源插接的三脚电源插座不能保证可靠连接大地时,必须从此连接到可靠的接地排。 注意:本仪器不要在没有连接大地就使用,否则仪器外壳可能带高压电,有触电的危险。

#### 6. 铭牌

仪器出厂编号记录。

7.RS 232 串行接口

串行通讯接口,实现与电脑通讯。

#### 8. U SB Device

实现仪器在电脑端的U盘映射,可以直接读取内部存储文件。

#### 9.HANDLER 接口

24V供电,INTLOCK 功能。

- TEST: 仪器启动高压输出时本机输出的同步控制信号。
- START : 输入本机的启动信号, 用来启动高压输出, 相当于前面板的START 信号。
- RESET : 输入本机的复位信号, 用来停止高压输出, 相当于前面板的STOP 信号。
- PASS : 本机输出的合格信号,相当于前面板的 PASS 指示。
- FAIL : 本机输出的不合格信号,相当于前面板的 FAIL指示。

10. SINGLE 接口

此接口为联机保护和内部 24V 电源输出接口。

INT LOCK :

(端口:(5)INT LOCK +(6)COM )短路有效。

本机的联机锁定信号,默认用短路跳线短接。断开时本机不允许启动测试。

**■ DC 24V 电源:** 

(端口:(1,2)24V+ (3,4)GND )。

输出电压为 18.5VAC 整流输出,无稳压功能,用于指示灯等的控制电源需要,建议用户使用时总电 流 < 500mA 。

- 11. RS 485 串行接口 串行通讯接口,实现与电脑通讯。
- 12. 110/220V 电源转换开关

实现输入电源电压 110V 220V 的转换。

## 第4章 操 作 说 明

#### 4.1 开机说明及开机画面

在电源线插头接到市电以前,请先关闭输入"电源开关",检查保险的规格是否正确,将安全接地线接到测 试仪后面板上的"接地端"。

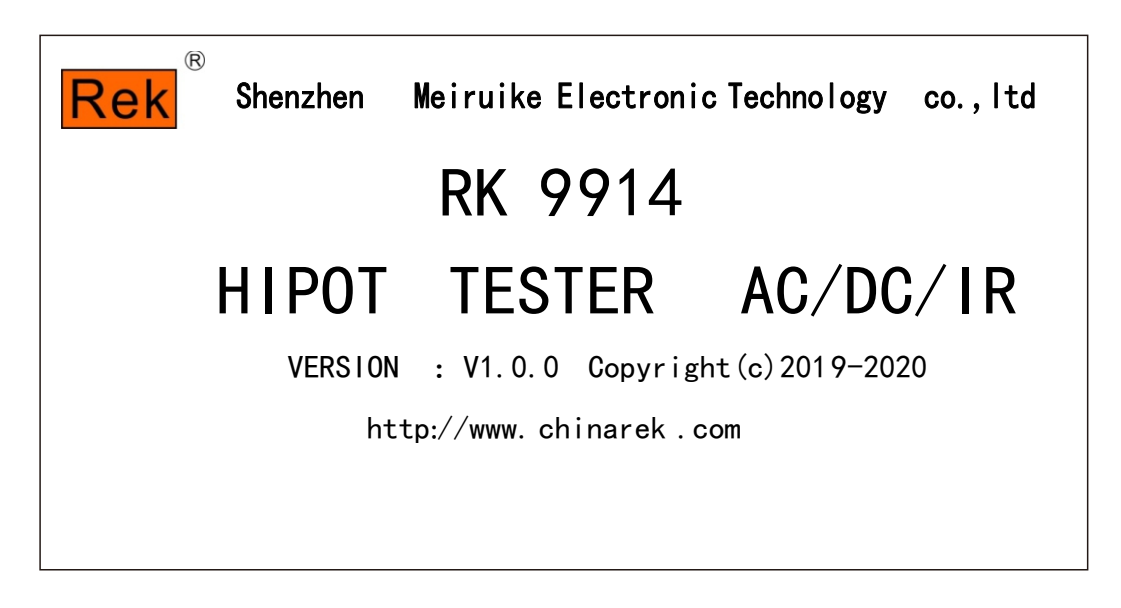

基本操作如下所述:

- 使用菜单按键([TEST] [SETUP ] [SYSTEM ] [FILE])和软键选择你想要显示的页面。
- 使用光标([→][←][↑][↓])将光标移到你想要设置的域。当光标移到某一个域,该域将变为 蓝色显示。所谓域就是可以设定光标的区域。
- 当前光标所在域可以通过编码电位器或数字键进行参数值设定。当结束数据输入时可使用 [ENTER ]键或 轻按编码电位器进行确认。

#### 4.2 操作步骤

#### 4.2.1设置测试仪参数

请参考"参数设置"章节,设置好各项参数。

#### 4.2.2连接测试仪与被测物

插上三线电源插头。

注意:应保持供电电压在 90-121V AC(60Hz) 或 198-242V AC (50Hz )条件下工作。

电源输入相线 L、零线 N 、地线 E 应与本仪器电源插头上的相线、零线相同。

打开电源,按下前面板上左下角电源开关,仪器开启,显示开机画面。如上图。

请先按一次"复位"键,并确定测试指示灯不亮,显示器工作正常、无输出的情形下,接上测试线,并检查所 有的接线是否全部接触可靠。

#### 4.2.3按"启动"键开始测试

按下"启动"键后,测试仪输出,此时前面板的测试指示灯会亮起,显示器会显示"正在测试中",同时显示 测试值,计时器也开始工作,数据会不断更新。

#### 4.2.4合格品判定

测试完成后,测试仪会自动关闭输出,前面板的合格指示灯会亮起,同时发出声音,显示器会显示"PASS " 和测试数据,表示测试仪判定被 测物为合格品。

如果要继续进行测试,可以再按"启动"键,测试仪重新开始测试。

如果要中止测试,可以按"复位"键,测试仪会立即停止测试,显示器会保留当前的测试值。

#### 4.2.5不合格品判定

如果测试失败,测试仪会立即关闭输出,前面板的不合格灯会亮起,同时发出警告声音,显示器会显示测 试失败提示和测试数据,表示测试仪判定被 测物为不合格品。测试失败提示有:上限失败、过流保护。 如要关闭报警声音,可以按"复位"键实现。

#### 4.2.6 START 、STOP 操作说明

START 键为启动测试键,按下此键仪器开始进入测试状态;STOP 键为复位停止键,在测试状态中,按 STOP 键一次仪器中断测试,运行灯 DANGER 灭, LOCK 灯亮;按 STOP 二次仪器进入复位状态,DANGER 及LOCK 灯灭。

仪器红黑接线端子两端接上仪器自配的四端测试线,在没有连接被测物时按 START 键启动仪器,此时由仪 器出现"开路失败"并发出报警声(在接地电阻功能选项时)。

#### 面板功能界面和参数说明

#### 4.3仪器开机自检

4.3.1 仪器开机自检项目

测试仪运行开机自检时屏幕显示如下

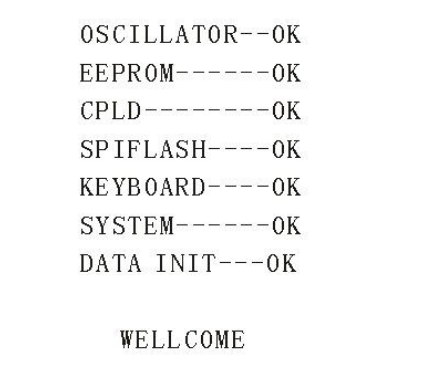

其中自检项目如下:

1、内部晶振工作状态检测: 如正常则显示 OK, 如不正常则发出报警声并不能进入下一个项目的自检。

2、输入输出存储器状态检测: 如正常则显示 OK, 如不正常则发出报警声并不能进入下一个项目的自检。

3、复杂可编程逻辑状态检测: 如正常则显示 OK, 如不正常则发出报警声并不能进入下一个项目的自检。

4、串行外围接口状态检测: 如正常则显示 OK, 如不正常则发出报警声并不能进入下一个项目的自检。

5、键盘状态检测: 如正常则显示 OK , 如不正常则发出报警声并不能进入下一个项目的自检。

6、系统状态检测: 如正常则显示 OK, 如不正常则发出报警声并不能进入下一个项目的自检。

7、数据初始化状态检测: 如正常则显示 OK, 如不正常则发出报警声并不能进入下一个项目的自检。 以上各项若自检均无错误,则仪器自检成功。进入测试界面,如下图:

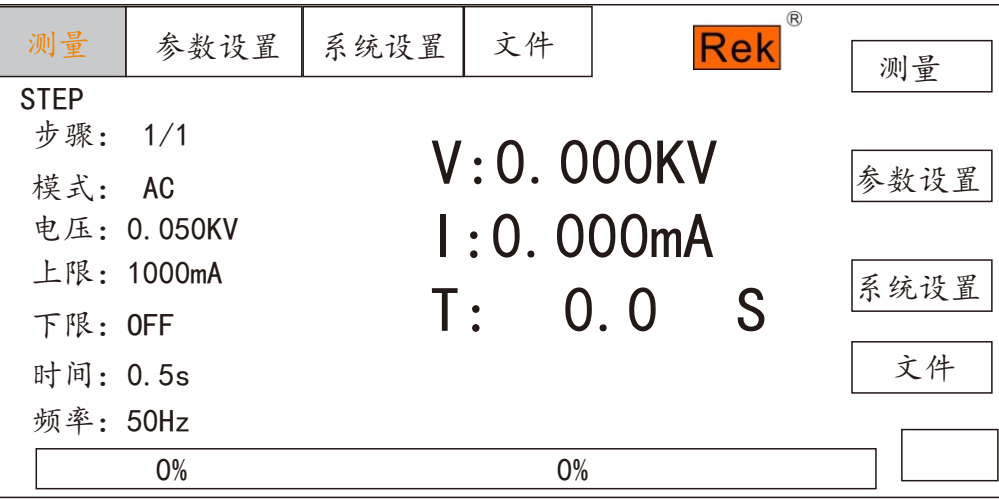

#### 4.4参数设置模式

在测量界面下按仪器面板上的" SETUP "或" F2"键进入参数设置页面

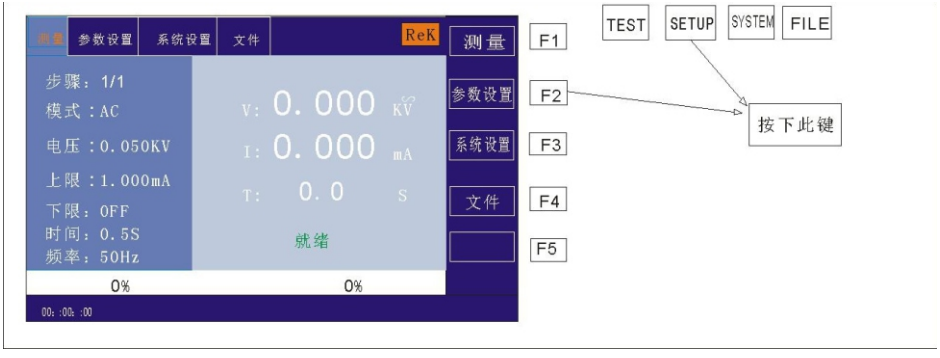

参数设置界面如下所示:

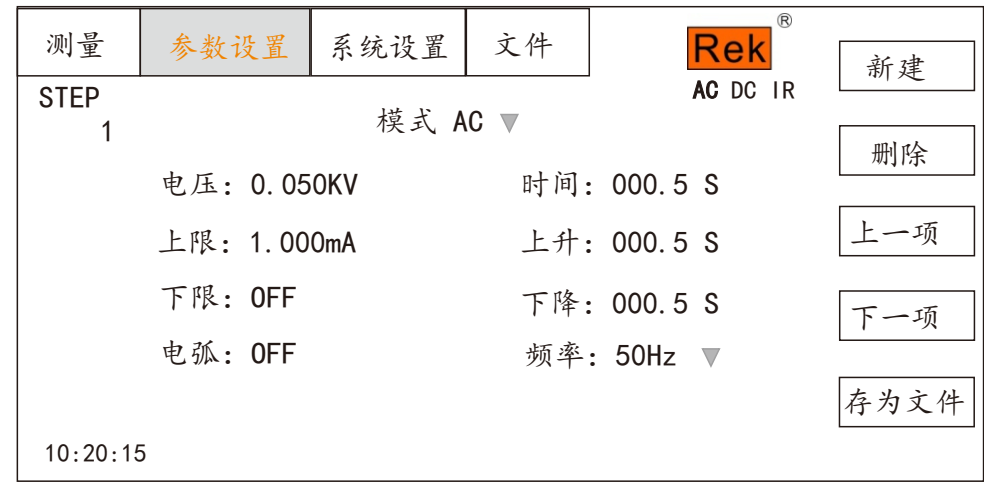

#### 注:具体根据测试步骤的测试模式不同而不同。

#### 4.4.1 参数设置说明

测试模式:步骤详细面板的一项参数始终为测试模式参数,编辑此项参数可改变测试步骤的测试模式。范围: 仪器所支持的测试模式。在此参数上按下"Enter"键后,按照选择框控件修改方法修改测试模式控件值后再次 按下"Enter"键保存修改。若测试步骤的测试模式改变,则自动更新为新的测试模式所对应的参数面板。在修 改过程中,可按下"ESC"键取消当前所有的操作。

#### 4.4.2 步骤所支持测试模式说明

测试步骤所支持的测试模式由以下因数决定:测试仪所支持的测试模式、文件工作模式。

例如:假设测试仪支持 ACW 、 DCW 、IR 测试模式。

#### 4.4.3 ACW 交流耐压参数设置

在参数面板设置下选择" AC"耐压测试模式,测试参数设置进入"AC "耐压模式,如下图示

| 测量          | 参数设置                       | 系统设置 | 文件          | $^{\circledR}$<br><b>Rek</b> | 新建   |
|-------------|----------------------------|------|-------------|------------------------------|------|
| <b>STEP</b> | AC DC IR<br>模式 AC ▼        |      |             |                              |      |
|             | 时间: 000.5 S<br>电压: 0.050KV |      |             | 删除                           |      |
|             | 上限: 1.000mA                |      | 上升: 000.5 S | 一项                           |      |
|             | 下限: OFF                    |      |             | 下降: 000.5 S                  | 下一项  |
|             | 电弧: OFF                    |      |             | 频率: 50Hz ▼                   |      |
| 10:20:15    |                            |      |             |                              | 存为文件 |

图 4.3.1 AC 设定界面示意

设置参数如下:

测试模式: 光标移到测试模式后, 按" ENTER "键进入测试模式编辑, 按"→"或"←"键改变测试模 , 设置 AC 交流耐压测试仪选择 AC, 然后按" ENTER "键保存。这样下面的参数全部改为交流耐压的参数。

交流耐电压(AC )测试参数说明:

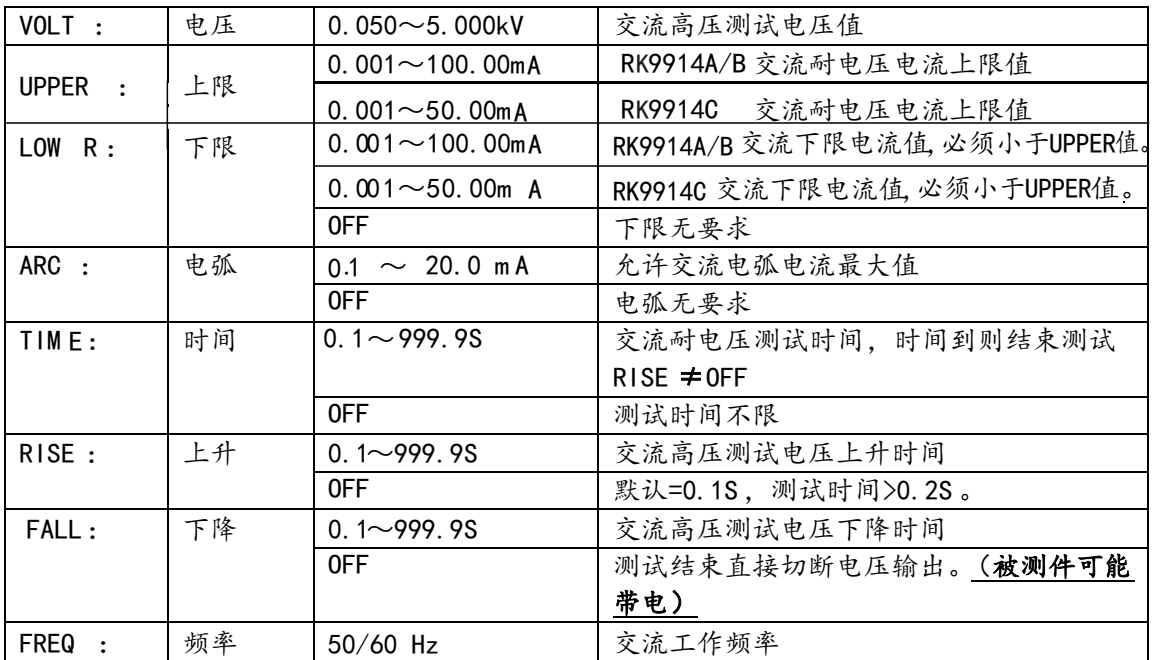

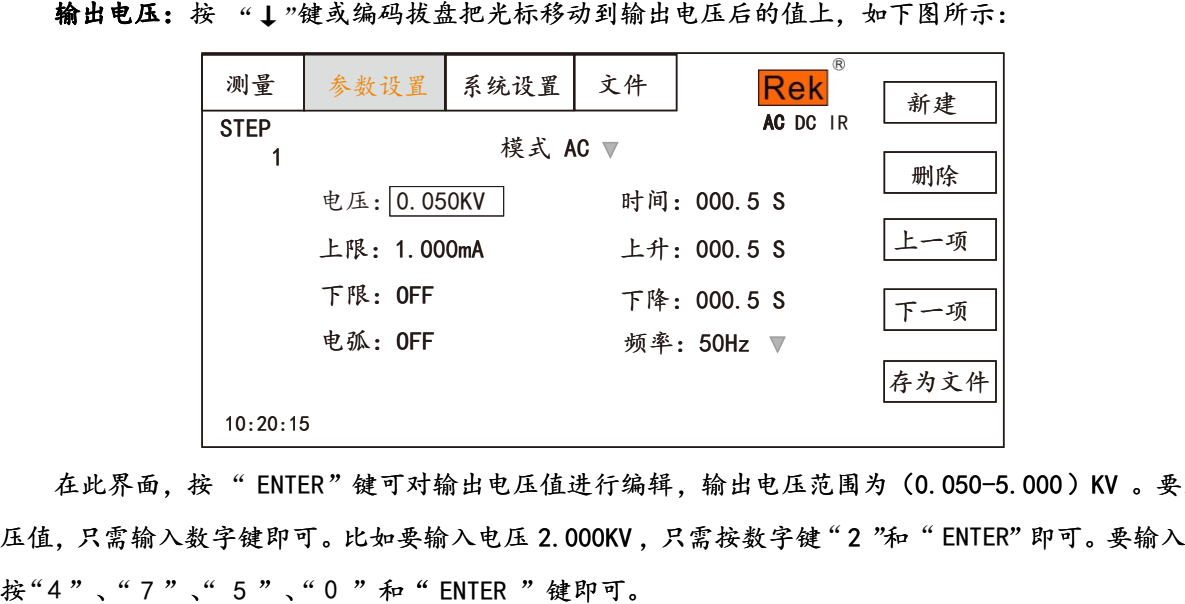

输出电压:按 "↓"键或编码拔盘把光标移动到输出电压后的值上,如下图所示:

在此界面, 按" ENTER"键可对输出电压值进行编辑, 输出电压范围为 (0.050-5.000) KV 。要改变输出电 压值,只需输入数字键即可。比如要输入电压 2.000KV,只需按数字键"2 "和" ENTER" 即可。要输入 4.750KV, 按"4"、"7"、"5"、"0"和"ENTER"键即可。

电流上限:按"→"键或编码拔盘把光标移动到电流上限后的值上,如下图所示:

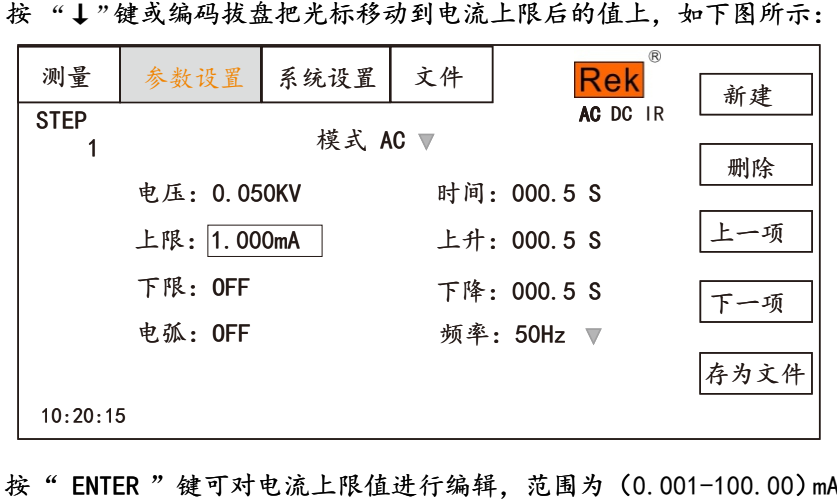

在此界面,按" ENTER "键可对电流上限值进行编辑,范围为(0.001-100.00)mA 。要改变电流上限值, 只需输入数字键即可。比如要输入0.515mA , 按"0"、"5"、"1"、"5"和"ENTER "键即可。

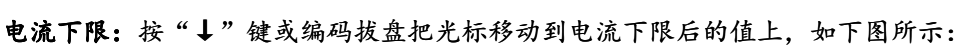

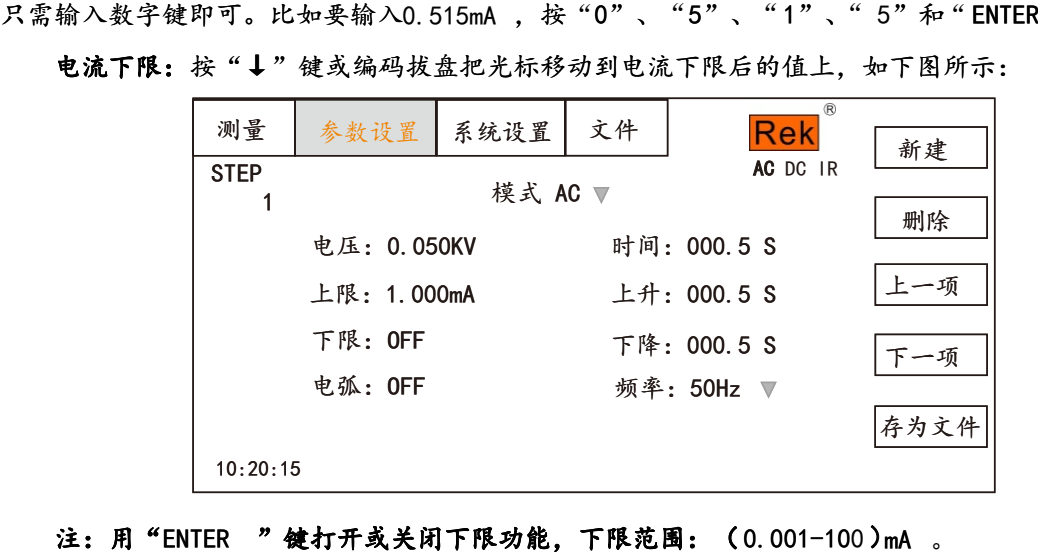

#### 注: 用"ENTER "键打开或关闭下限功能, 下限范围: (0.001-100)mA 。

打开下限功能后通过轻按编码电位器操作下限设置功能,要改变电流下限值,只需输入数字键即可。比如 要输入0.515mA ,按"0"、"5 "、"1 "、"5 "和"ENTER "键即可。

电弧功能:按"↓"键或编码拔盘把光标移动到电弧功能项上,如下图所示:

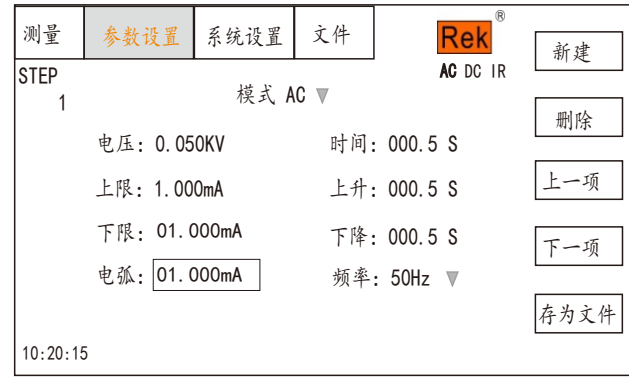

注: 用"ENTER "键打开或关闭电弧功能, 电弧范围: (0.1-20) mA

打开电弧功能后通过轻按编码电位器操作电弧设置功能,要改变电弧值,只需输入数字键即可。比如要输 入0.515mA ,按"0"、"5"、"1"、"5"和" ENTER "键即可。

电弧值设置越小,在测试过程中,被测物体打火或出现闪络现象,测试仪检测不出来。

测试时间:按"↓"键或编码拔盘把光标移动到时间功能项上,如下图所示:

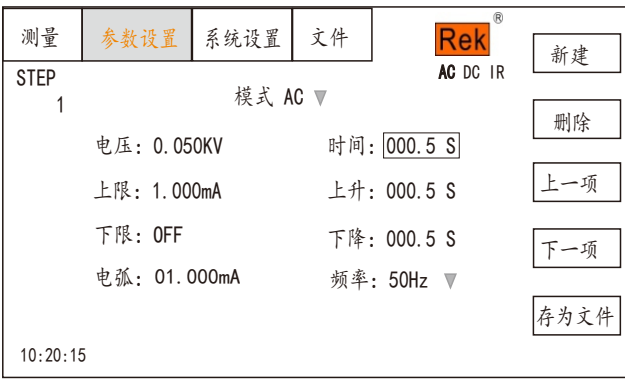

在此界面, 轻按编码电位器可对时间进行编辑, 范围为 ( 0.1-999.9)S 。要改变时间值, 只需输入数字键 即可。比如要输入 101.2 ,按"1"、"0"、"1"、"2"和" ENTER "键即可。

上升时间:按"↓"键或编码拔盘把光标移动到上升时间功能项上,如下图所示:

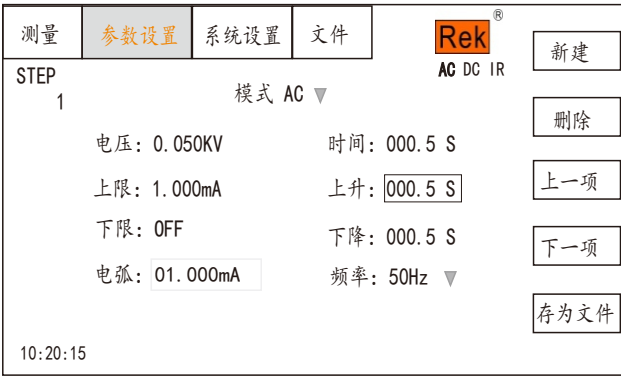

在此界面, 轻按编码电位器 可对时间进行编辑, 范围为 (0.1-999.9)S 。要改变时间值, 只需输入数字键 即可。比如要输入 101.2, 按"1"、"0"、"1"、"2"和" FNTFR "键即可。

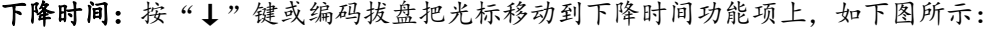

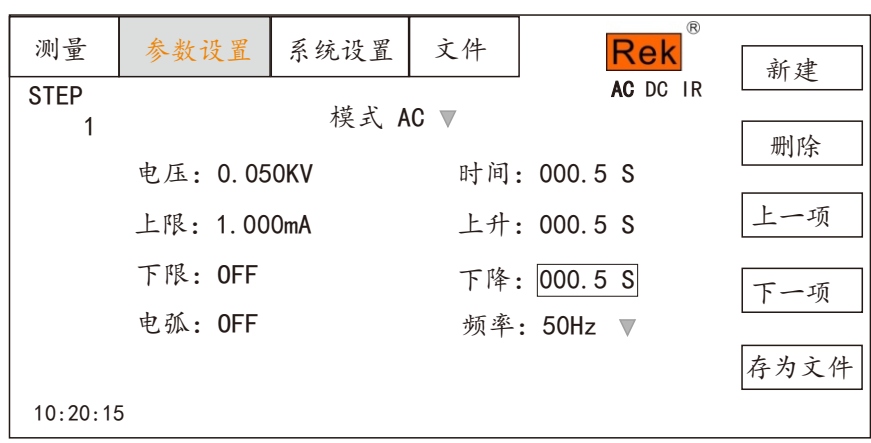

在此界面, 轻按编码电位器可对时间进行编辑, 范围为(0.1-999.9)S。要改变时间值, 只需输入数字键 即可。比如要输入101.2,按"1 "、"0"、"1"、"2"和" ENTER "键即可。

频率: 按 "↓"键或编码拔盘把光标移动到频率功能项上,如下图所示:

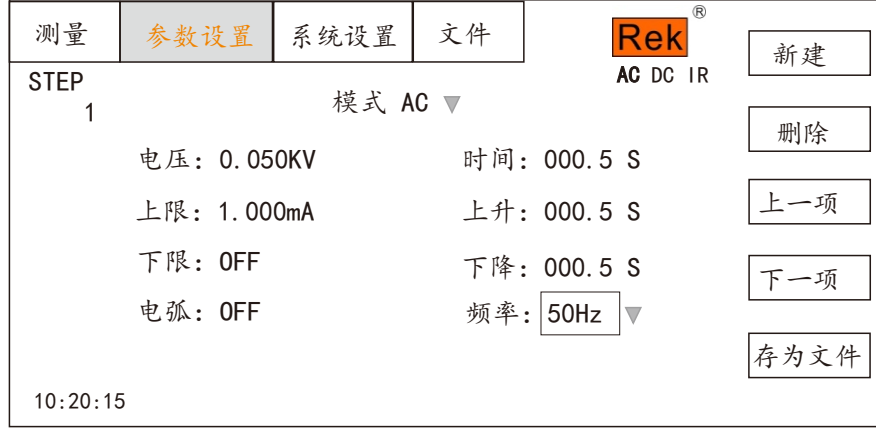

在此界面下, 按" ENTER "键可对频率进行编辑, 范围为 (50/60) Hz 。按"↓""↑"或旋转编码电位 器要改变频率值。

新建步骤: 在测试界面按面板上的"F1"键"新建",可对测试步骤进行新建,总共可建步骤 20 个测试 步骤。在当前步骤的后面建立一个新的测试步骤,此新的测试步骤采用默认的测试模式 -交流电压。

删除步骤: 在测试界面按面板上的"F2"键"删除",可对测试步骤进行删除,测试仪删除当前的步骤, 后面的步骤移至当前步骤下。

上一页: (步骤前移)在测试界面按面板上的"F3"键"上一页",可对当前步骤进行前移, 即当前测试 步骤与前一测试步骤内容互换,可方便的实现测试步骤排序功能,但是在当前步骤是第一测试步骤时,前移操 作无效。

下一页:(步骤后移)在测试界面按面板上的"F4"键"下一页",可对当前步骤进行后移,即当前测试 步骤与后一测试步骤内容互换,可方便的实现测试步骤排序功能,但是在当前步骤是最后测试步骤时,后移操 作无效。

存为文件: 在测试界面按面板上的"F5"键"存为文件",可对当前测试步骤进行存储, 以文件的形式保 存,方便调取使用。按下存为文件,弹出存储界面,如下图示:

18

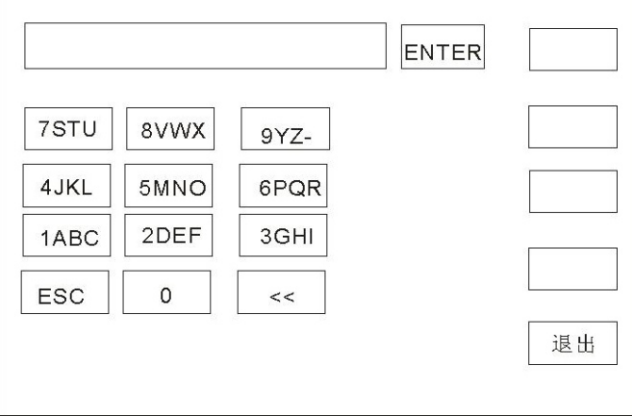

进入上图界面后,按下面板上的数字键,屏幕显示如下:

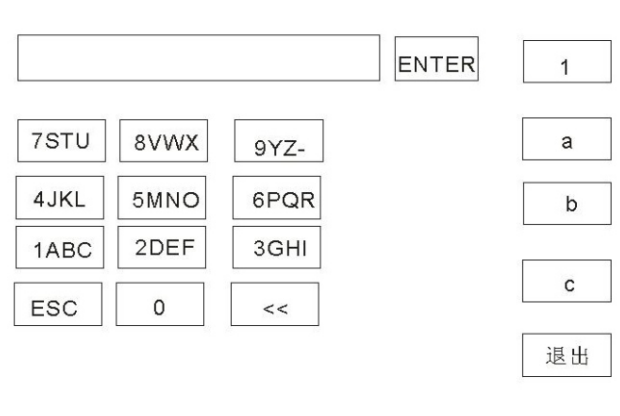

键入屏幕上的相关字符,按下"ENTER"键,文件保存在测试仪存储器内部。

#### 4.4.4 DCW 直流耐压参数设置

在参数面板设置下选择" DC"耐压测试模式,测试参数设置进入"DC"耐压模式:

#### 直流耐电压(DC)测试参数说明如下:

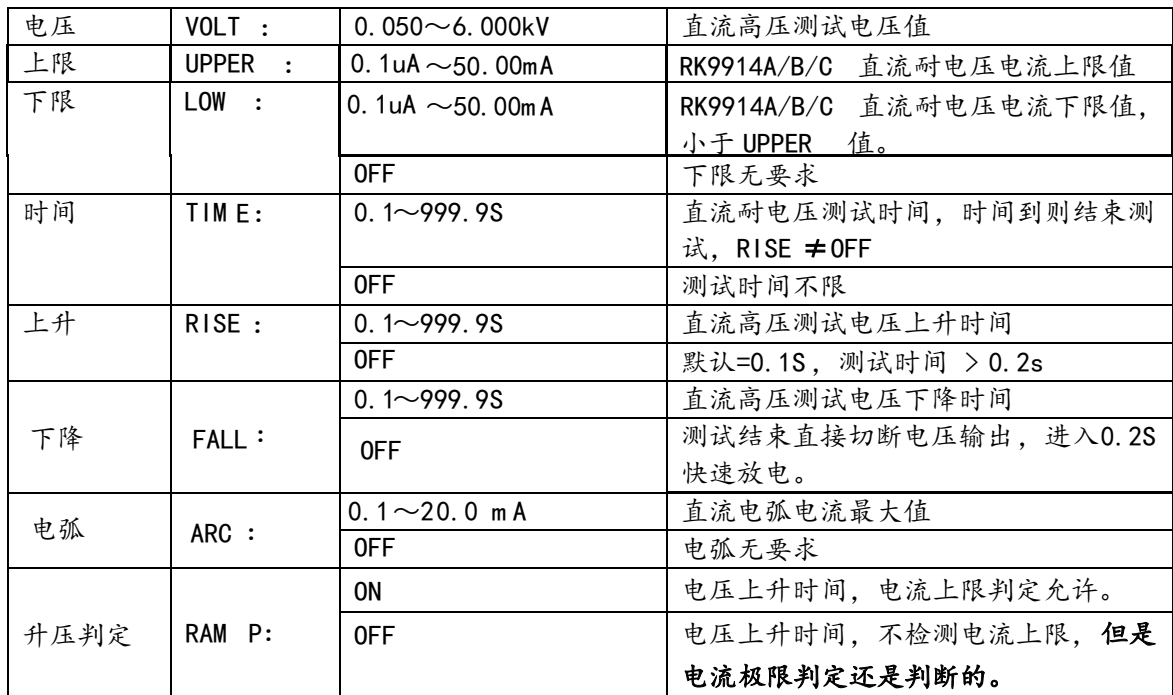

设置参数如下:

测试模式: 光标移到测试模式后, 按" ENTER "键进入测试模式编辑, 按"→"或"←"键改变测试模 式, 设置 DC 直流耐压测试仪选择 DC, 然后按"ENTER "键保存。这样下面的参数全部改为直流耐压的参数。

输出电压:按"↓"键或编码拔盘把光标移动到输出电压后的值上,如下图所示:

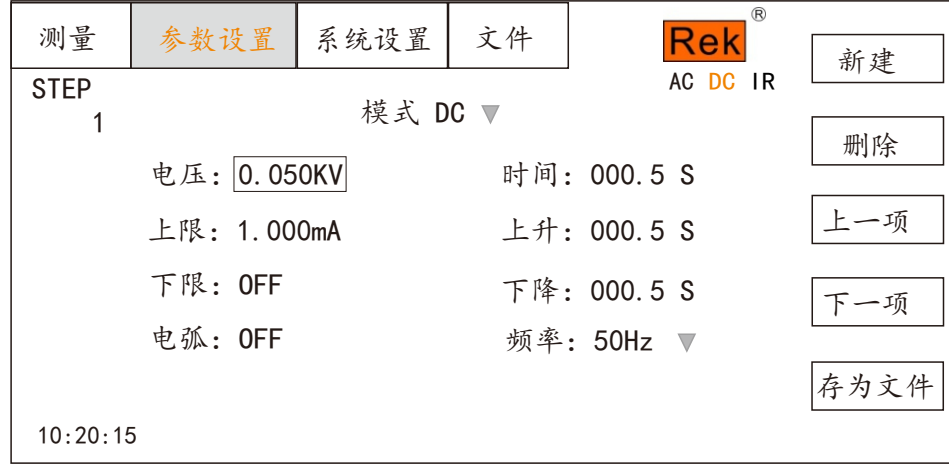

在此界面, 按" ENTER"键可对输出电压值进行编辑, 输出电压范围为 (0.050-5.000)KV。要改变输出电 压值,只需输入数字键即可。比如要输入电压 2.000KV,只需按数字键"2"和" ENTER "即可。要输入 4.750KV, 按 "4"、"7"、"5"、"0"和" ENTER "键即可。

电流上限:按 "1"键或编码拔盘把光标移动到电流上限后的值上,如下图所示:

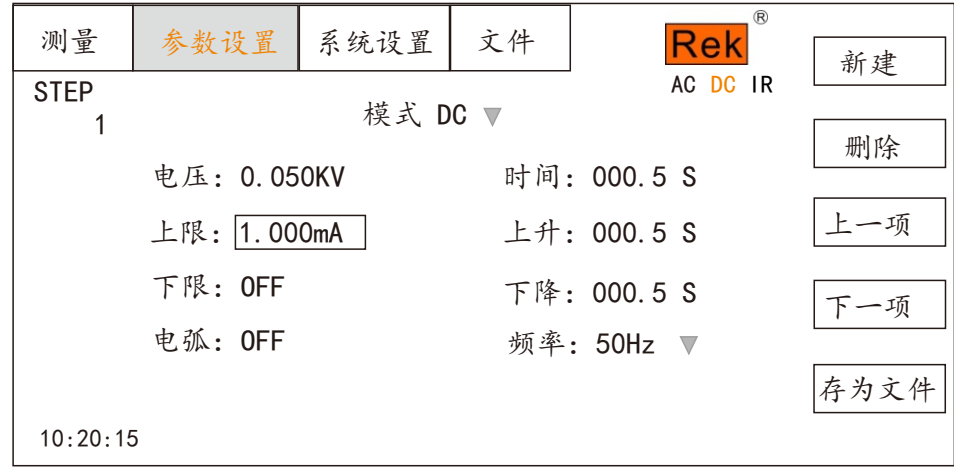

在此界面,按"ENTER "键可对电流上限值进行编辑,范围为( 0.001-50.00)mA 。要改变电流上限值, 只需输入数字键即可。比如要输入 0.515mA ,按"0"、"5"、"1"、"5"和"ENTER "键即可。

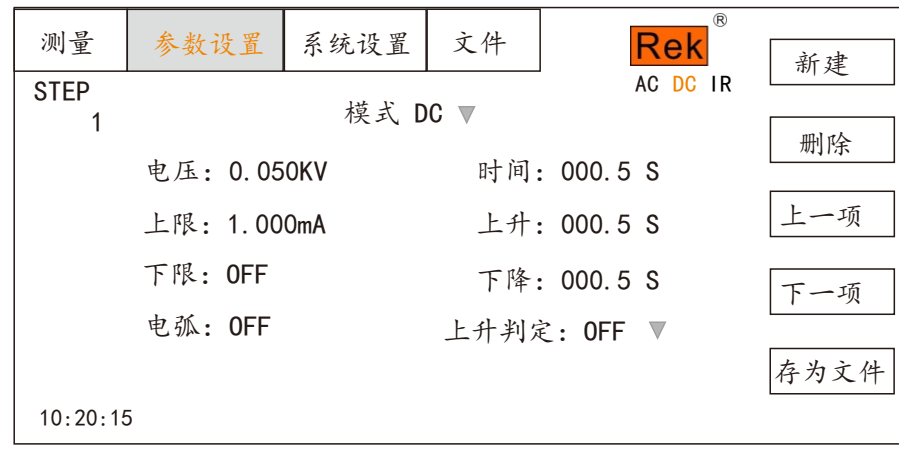

电流下限:按"1"键或编码拔盘把光标移动到电流下限后的值上,如下图所示:

#### 注: 用" ENTER "键打开或关闭下限功能,下限范围: (0.001-50) mA 。

打开下限功能后通过轻按编码电位器操作下限设置功能,要改变电流下限值,只需输入数字键即可。比如 要输入 0.515mA ,按"0"、"5"、"1"、"5"和" ENTER "键即可。

电弧功能:按"↓"键或编码拔盘把光标移动到电弧功能项上,如下图所示:

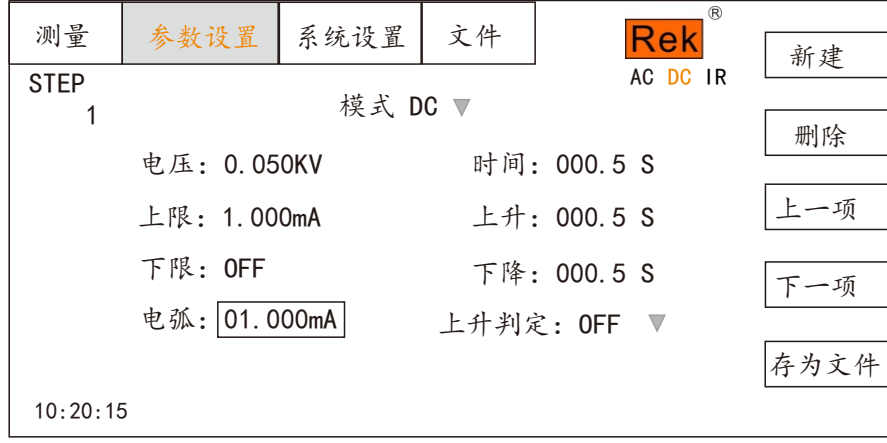

注: 用"ENTER "键打开或关闭电弧功能, 电弧范围: (0.1-20) mA

打开电弧功能后通过轻按编码电位器操作电弧设置功能,要改变电弧值,只需输入数字键即可。比如要输 入 0.515mA , 按"0"、"5"、"1"、"5"和"ENTER"键即可。

电弧值设置越小,在测试过程中,被测物体打火或出现闪络现象,测试仪检测不出来。

测试时间:按"↓"键或编码拔盘把光标移动到时间功能项上,如下图所示:

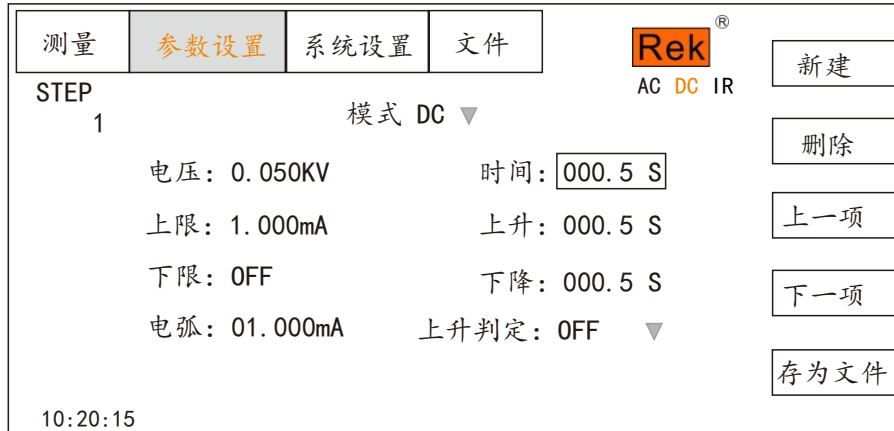

在此界面, 轻按编码电位器可对时间进行编辑, 范围为 (0.1-999.9) S。要改变时间值, 只需输入数字键 即可。比如要输入101.2,按"1"、"0 "、"1 "、"2 "和"ENTER "键即可。

上升时间:按"↓"键或编码拔盘把光标移动到上升时间功能项上,如下图所示:

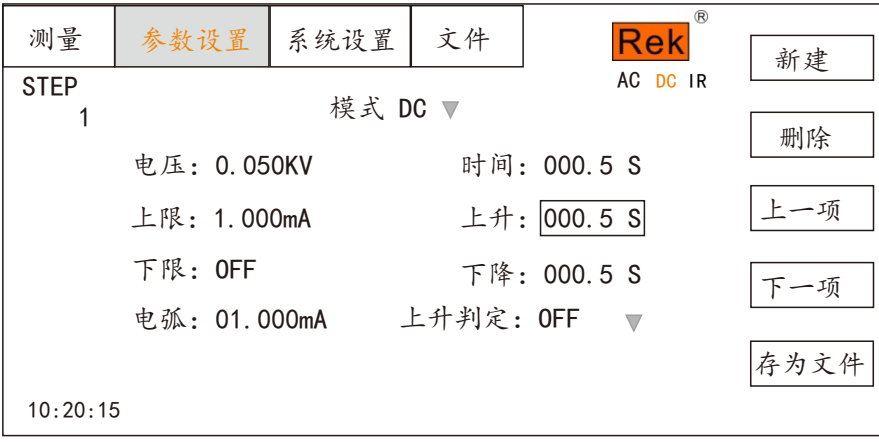

在此界面,轻按编码电位器 可对时间进行编辑,范围为( 0.1-999.9)S。要改变时间值,只需输入数字键 即可。比如要输入 101.2, 按"1"、"0"、"1"、"2"和" ENTER"键即可。

下降时间:按"↓"键或编码拔盘把光标移动到下降时间功能项上,如下图所示:

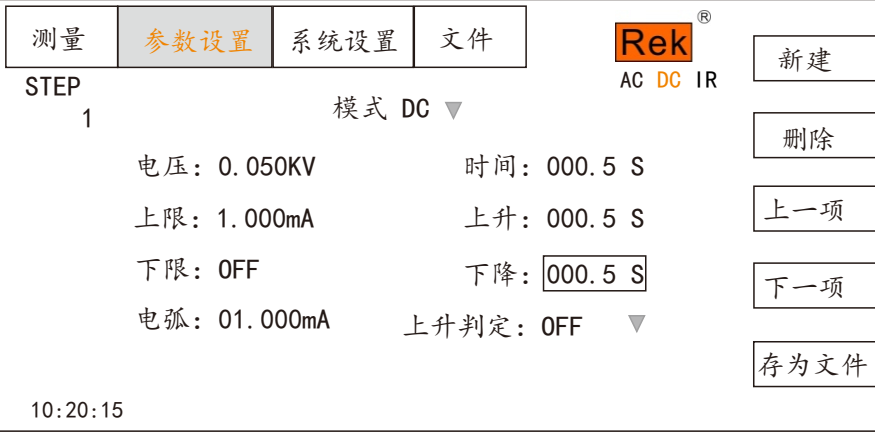

在此界面,轻按编码电位器 可对时间进行编辑,范围为( 0.1-999.9)S。要改变时间值,只需输入数字键 即可。比如要输入 101.2, 按"1"、"0"、"1"、"2"和" ENTER "键即可。

上升判定:按"↓"键或编码拔盘把光标移动到上升判定功能项上,如下图所示:

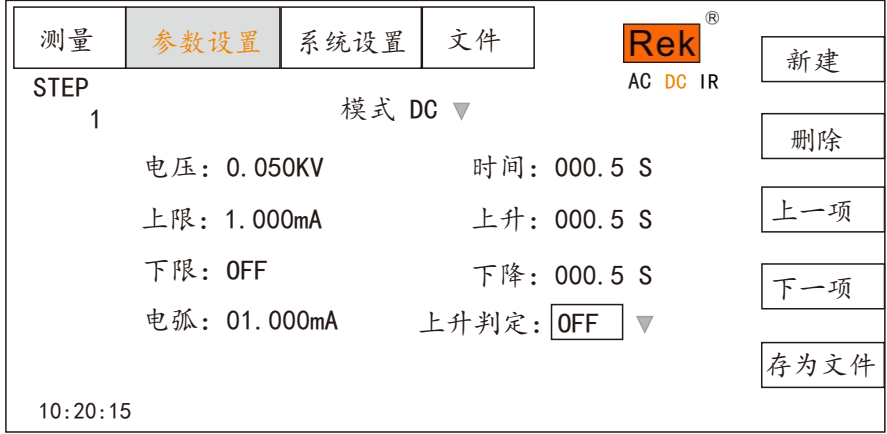

在此界面下, 按" ENTER "键可对上升判定进行编辑, 范围为 ( ON/OFF )。按"↓""↑"或旋转编码 电位器。

新建步骤: 在测试界面按面板上的"F1"键"新建",可对测试步骤进行新建, 总共可建步骤 20 个测试 步骤。在当前步骤的后面建立一个新的测试步骤,此新的测试步骤采用默认的测试模式 -交流电压。

删除步骤: 在测试界面按面板上的"F2"键"删除",可对测试步骤进行删除,测试仪删除当前的步骤, 后面的步骤移至当前步骤下。

上一页: (步骤前移)在测试界面按面板上的"F3"键"上一页",可对当前步骤进行前移,即当前测试 步骤与前一测试步骤内容互换,可方便的实现测试步骤排序功能,但是在当前步骤是第一测试步骤时,前移操 作无效。

下一页:(步骤后移)在测试界面按面板上的"F4"键"下一页 ",可对当前步骤进行后移,即当前测试 步骤与后一测试步骤内容互换,可方便的实现测试步骤排序功能,但是在当前步骤是最后测试步骤时,后移操 作无效。

存为文件: 在测试界面按面板上的"F5"键"存为文件 ",可对当前测试步骤进行存储, 以文件的形式保 存. 方便调取使用。按下存为文件,弹出存储界面,如下图示:

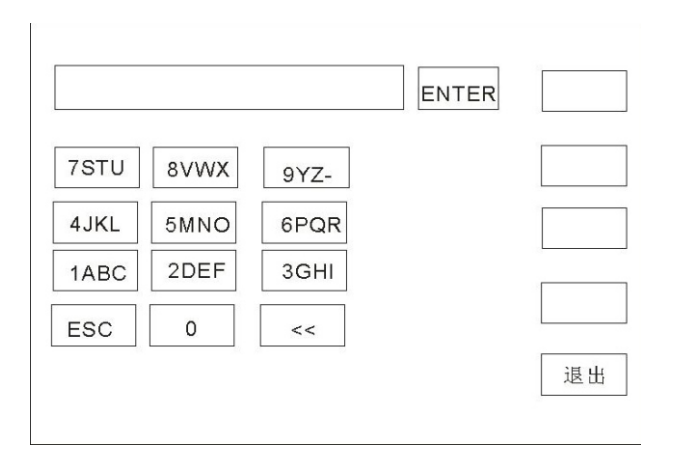

进入上图界面后,按下面板上的数字键,屏幕显示如下:

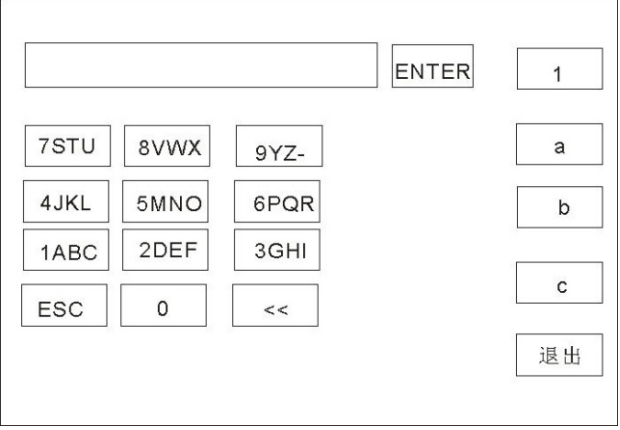

键入屏幕上的相关字符,按下" ENTER "键,文件保存在测试仪存储器内部。

#### 4.4.5 IR 绝缘电阻参数设置

在参数面板设置下选择"IR"绝缘测试模式,测试参数设置进入"IR"耐压模式,如下图示: 设置参数如下:

测试模式: 光标移到测试模式后, 按"ENTER "键进入测试模式编辑, 按"→"或"←"键改变测试模 式, 设置 IR 绝缘测试, 然后按" ENTER "键保存。这样下面的参数全部改为绝缘电阻的参数。

输出电压:按"↓"键或编码拔盘把光标移动到输出电压后的值上,如下图所示:

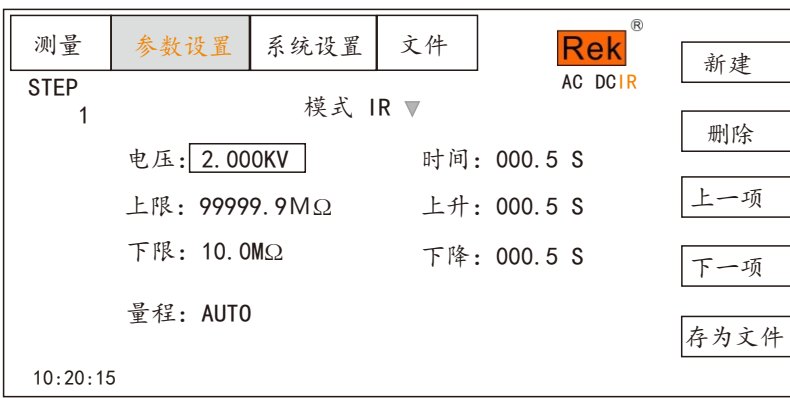

在此界面,按"ENTER"键可对输出电压值进行编辑,输出电压范围为(0.050-5.000)KV 。要改变输出电 压值,只需输入数字键即可。比如要输入 2.000KV, 按"1"、"0"、"0"、"0"和" ENTER "键即可。

电阻上限: 按"1" 键或编码拔盘把光标移动到电阻上限后的值上,如下图所示:

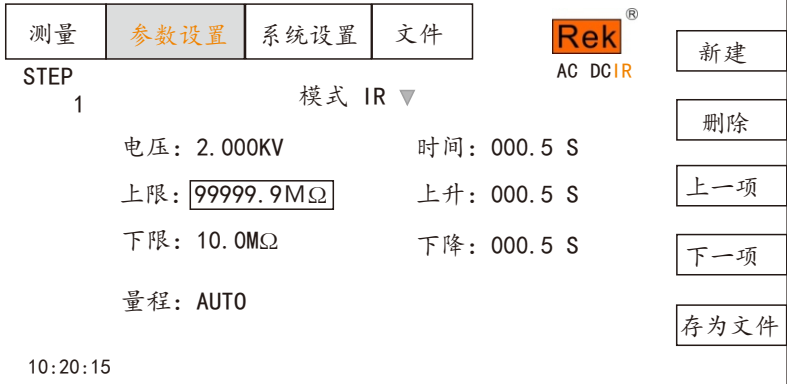

在此界面,按 " ENTER "键可对电流上限值进行编辑,范围为(0.1-99999.9)MΩ。要改变电流上限值,只需输 入数字键即可。比如要输入 0.515mA , 按"0"、"5"、"1"、"5"和" ENTER "键即可。 电阻下限:按"↓"键或编码拔盘把光标移动到电流下限后的值上,如下图所示:

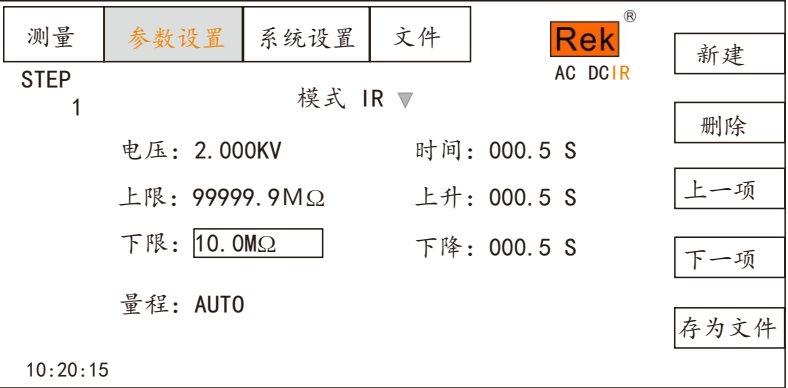

注:用" ENTER "键打开或关闭下限功能,下限范围:(0.1-99999.9)MΩ。

打开下限功能后通过轻按编码电位器操作下限设置功能,要改变电流下限值,只需输入数字键即可。比如 要输入 1000M Ω,按"1"、"0"、"0"、"0"和" ENTER "键即可。

量程功能:按"↓"键或编码拔盘把光标移动到量程功能项上,如下图所示:

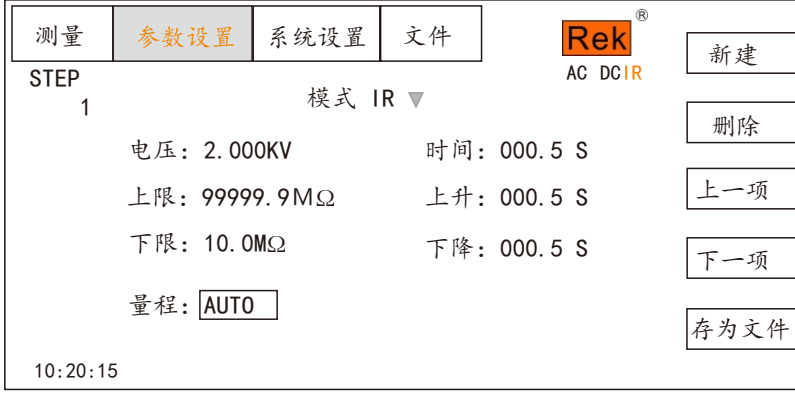

量程分为: AUTO 、1MΩ、10MΩ、100MΩ、>1GΩ、>100GΩ。

测试时间:按"↓"键或编码拔盘把光标移动到时间功能项上,如下图所示:

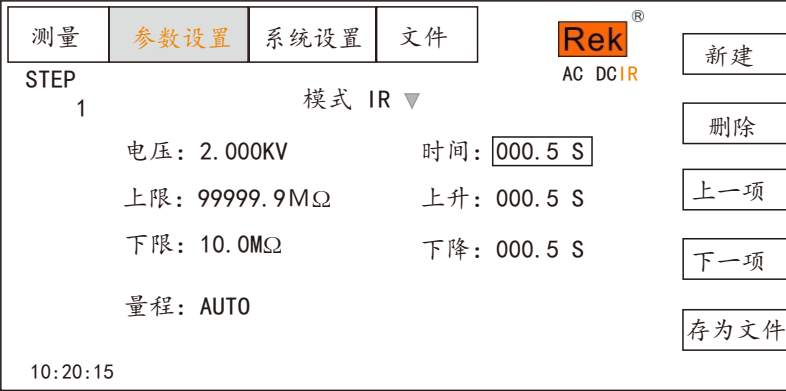

在此界面, 轻按编码电位器可对时间进行编辑, 范围为(0.1-999.9)S。要改变时间值, 只需输入数字键 即可。比如要输入 101.2 ,按"1"、"0"、"1"、"2"和" ENTER "键即可。

上升时间:按"→"键或编码拔盘把光标移动到上升时间功能项上,如下图所示:

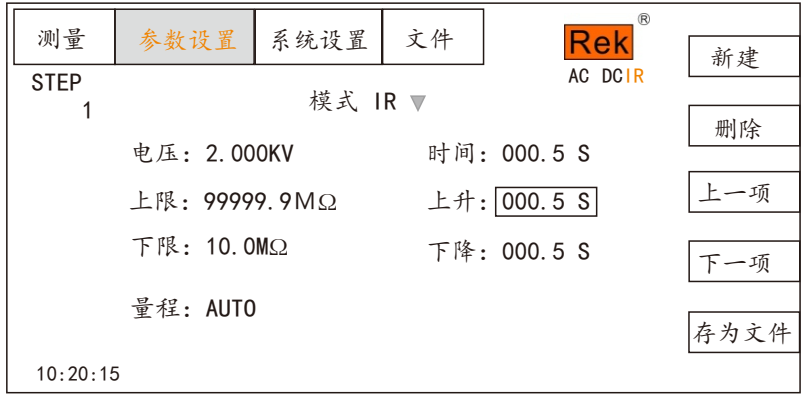

在此界面, 轻按编码电位器可对时间进行编辑, 范围为(0.1-999.9)S。要改变时间值, 只需输入数字键 即可。比如要输入 101.2 ,按 "1"、"0"、"1"、"2"和" ENTER "键即可。

下降时间: 按"↓"键或编码拔盘把光标移动到下降时间功能项上,如下图所示:

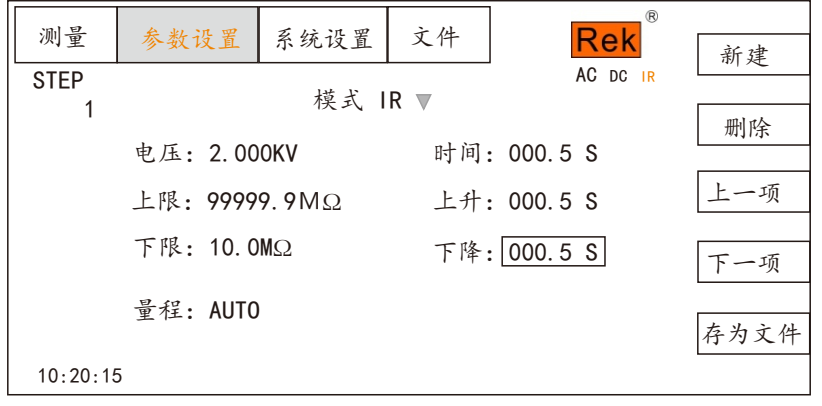

在此界面,按"ENTER "键可对时间进行编辑,范围为( 0.1-999.9)S。要改变时间值,只需输入数字键 即可。比如要输入101.2,按"1"、"0"、"1"、"2"和" ENTER "键即可。

新建步骤: 在测试界面按面板上的"F1"键"新建",可对测试步骤进行新建, 总共可建步骤 20 个测试 步骤。在当前步骤的后面建立一个新的测试步骤,此新的测试步骤采用默认的测试模式 -交流电压。

删除步骤: 在测试界面按面板上的"F2"键"删除",可对测试步骤进行删除,测试仪删除当前的步骤, 后面的步骤移至当前步骤下。

上一页: (步骤前移)在测试界面按面板上的"F3"键"上一页",可对当前步骤进行前移,即当前测试 步骤与前一测试步骤内容互换,可方便的实现测试步骤排序功能,但是在当前步骤是第一测试步骤时,前移操 作无效。

下一页:(步骤后移)在测试界面按面板上的"F4"键"下一页",可对当前步骤进行后移,即当前测试 步骤与后一测试步骤内容互换,可方便的实现测试步骤排序功能,但是在当前步骤是最后测试步骤时,后移操 作无效。

存为文件:在测试界面按面板上的"F5"键"存为文件 ",可对当前测试步骤进行存储,以文件的形式保 存,方便调取使用。按下存为文件,弹出存储界面,如下图示:

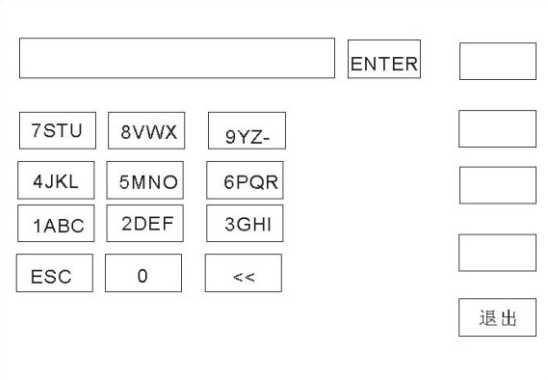

进入上图界面后,按下面板上的数字键,屏幕显示如下:

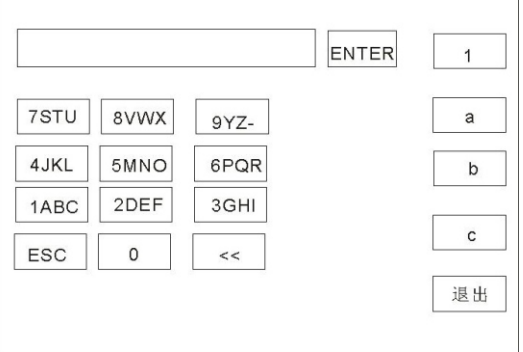

键入屏幕上的相关字符,按下" ENTER "键,文件保存在测试仪存储器内部。

#### 4.5 系统设置模式

4.5.1 系统设置参数说明

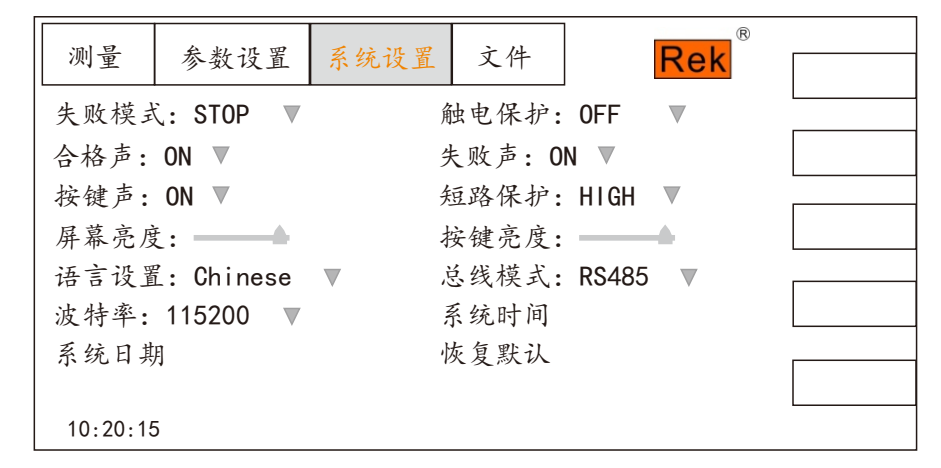

1 失败模式

此选项有两种功能,CONTINUE 、STOP 、RESTART 、NEXT ,可用[↑][↓]【←】【→】光标选 择设置项,调节编码电位器选中所要设置的功能项。

#### 2 合格声

此选项有 2 种功能,ON 及 OFF 。可用[ ↑][ ↓]【←】【→】光标选择设置项,调节编码电位器选中 所要设置的功能项。

3 按键声

此选项有 2 种功能, ON 及 OFF 。可用 [ ↑] [ ↓]【←】【→】光标选择设置项, 调节编码电位器选中所 要设置的功能项。

#### 4 屏幕亮度

可用[↑][↓]【←】【→】光标选择设置项,调节编码电位器选中所要设置的值。

#### 5 系统语言

此项设有 2 种语言,Chinese 和 English。可用[ ↑][ ↓]【←】【→】光标选择设置项,调节编码电位 器选中所要设置的项。

#### 6 波特率

此项设有 4 种波特率:9600、38400、19200、115200。可用[ ↑][ ↓]【←】【→】光标选择设置项,调 节编码电位器选中所要设置的项。

#### 7 系统日期

该项可对仪器进行当前时间设定,系统时间一旦设定后无论开机关机状态时间功能一直存续,除非内部电池 失效。可用[ ↑][ ↓]【←】【→】光标选择设置项,调节编码电位器选中所要设置的

#### 8 触电保护

此选项有 2 种功能,ON 及 OFF 。可用[ ↑][ ↓]【←】【→】光标选择设置项,调节编码电位器选 中所要设置的功能项。

#### 9 失败声

此选项有 2 种功能,ON 及 OFF 。可用[ ↑][ ↓]【←】【→】光标选择设置项,调节编码电位器选中 所要设置的功能项。

#### 10 短路保护

此选项有 2 种功能,HIGH 及 LOW 。可用[ ↑][ ↓]【←】【→】光标选择设置项,调节编码电位 器选中所要设置的功能项。

#### 11 按键亮度

可用[ ↑][↓]【←】【→】光标选择设置项,调节编码电位器选中所要设置的值。

#### 12 总线模式

此项有 2 种总线方式,RS232 、RS485 。可用[ ↑][ ↓]【←】【→】光标选择设置项,调节编码电位 器选中所要设置的项。

#### 13 系统时间

该项可对仪器进行当前时间设定,系统时间一旦设定后无论开机关机状态时间功能一直存续,除非内部电池 失效。可用 [ ↑] [ ↓]【←】【→】光标选择设置项, 调节编码电位器选中所要设置的值。

#### 14 恢复默认

该项功能为恢复系统设置、参数设置及恢复出厂设置,所有设置将清零。可用[1][↓]【←】【→】光 标选择设置项,按【ENTER 】键弹出【确定】【取消】界面,按【确定】键确定。按【取消】键取消。

## 4.5.2 接触检查功能说明

接触检查通过1kV的高压进行测试判定是否接触有待测设备,通常用于100G以下待测设备测试。 接触检查建议使用高压棒输出测试时使用。

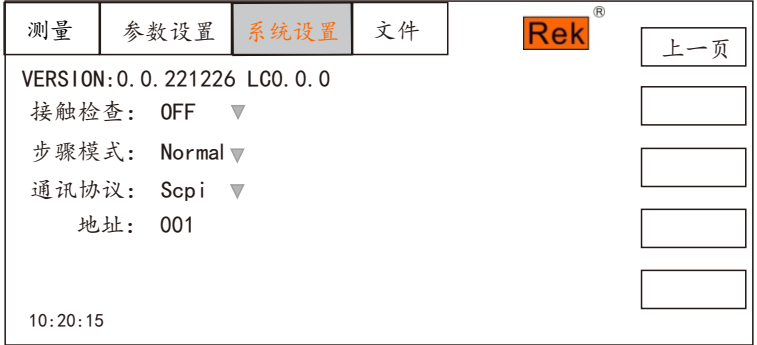

4.6 文件参数说明

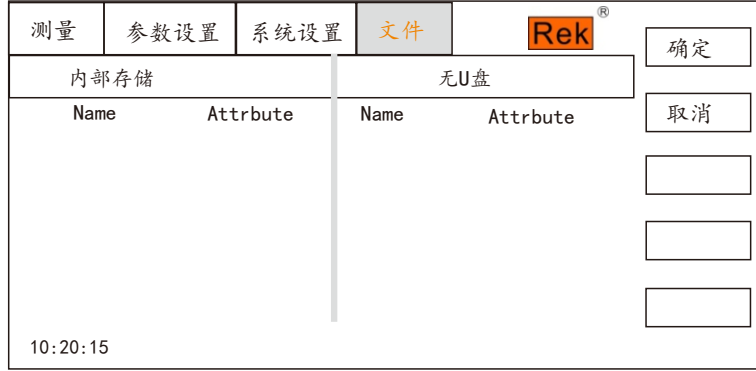

#### 4.7 测试功能原理与使用说明

#### 本节以测试过程为顺序,介绍有关接地连接、地线电流检测、电弧侦测等测试的原理与使用。 仪器的测试流程框图

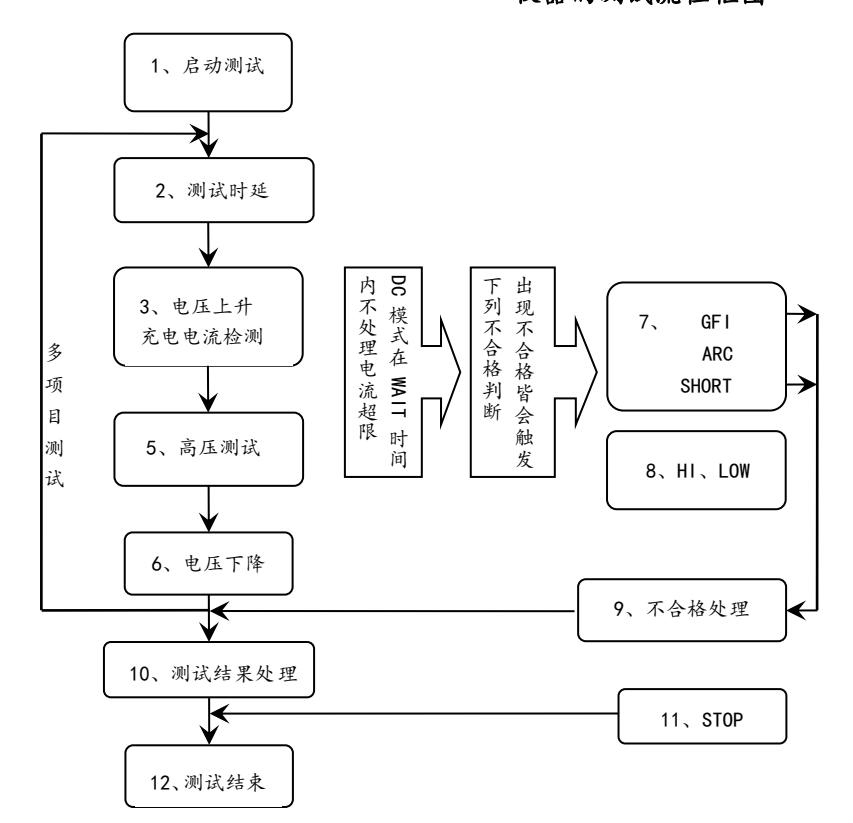

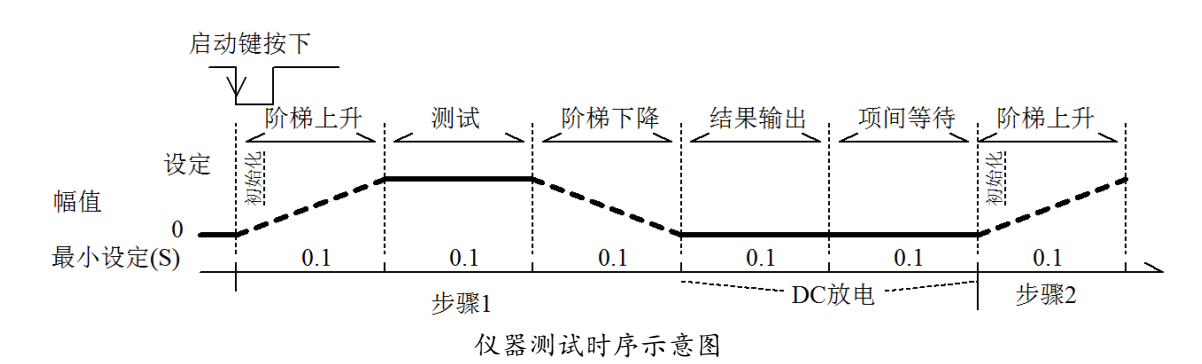

#### 4.7.1 启动测试

#### 4.7.2 电压上升

有些被测件特性对电压的突变比较敏感,需要使用此功能。仪器开始输出时输出电压为零,开始电 压输出时, 仪器会以 0.1S为单位控制输出电压上步进升, 步进升压值根据测试电压和电压上升时间 确定(ΔV = V / (10 \* S))。如果关闭电压上升时间(RISE OFF)默认电压上升时间 0.1秒自动加 入测试时间,使测试时间最小值为 0.2S。此值太小可能引起 ARC 或 DC 升压判定出错,请注意。

#### 4.7.3 DC 升压判定

电压上升过程中是否启动电流上限判定功能开关,主要用来避免测试误判。 测试分布电容小时,电容的充电电流比较小不会引起电流有明显变化的情况下,打开升压判定可以 及早的发现被测件性能不良情况,减少元件过流损坏几率。

分步电容大时,电压上升过程中电容会有一个充电过程,此时的电流可能远远大于设定的被测电流 上限,如果打开升压判定,则会引起超上限误判。如果必要可以打开短路阙值调低短路灵敏度,提 高充电电流

#### 4.7.4 高压测试

对被测件进行高压测试。此时应该可以保证测试电路正确,测试结果不会受一些特殊的附带参数影 响,显示内容是测试需要的实际耐电压电流。

#### 4.7.5 测试电压下降

同测试电压上升,是被测件的特性决定。高压测试结束电压下降时,仪器会以 0.1S为单位控制输出 电压下降(直流电压不会随控制电压下降),步进降压值根据测试电压和电压上升时间确定( ΔV = - V /(10\*S))。如果关闭电压下降时间(FAIL OFF) 默认电压下降时间为 0.1秒。此时仪器以不作测 试比较判定,数据仅供参考。电压下降结束, 仪器会将测试电路连接为交流耐电压模式, 此时被测 件如果有直流电压降通过仪器交流回路放电。

#### 4.7.6 地线电流检测功能

地线电流检测是检测流过仪器外壳的电流,防止触电。当高压输出时,有电流从电压输出端经过人 体回流到仪器外壳,可能引起非常严重的后果。 仪器的地线电流检测判断电路响应说明:

仪器在测试模式下,核对测试条件、被测件连接正确后,按下 START 键即可启动测试

- 当地线电流检测启用, 地线电流大于 0.45mA 判断为地线电流超限。
- 当判断触电时仪器会在 0.3S内结束高压输出, 退出测试状态。并显示(GFI FAIL)。

注: 仪器瞬间输出电流可能大于 30mA , 如果确实是触电的话, 可能会引起操作人员昏迷或死亡。 所以在产品允许的情况下建议开启地线电流检测使用。

#### 4.7.7 电流超限与电弧侦测功能

电流超限分类:电流下限、电流上限、电流超限、电弧侦测。

- 电流下限判断( LOW ): 一般做为测试低端断开判断使用。当仪器测试设备时, 设备肯定会有 一定的漏电流,当仪器测试的漏电流小于下限设定电流值时认为测试失败(没有连接设备), 如果被测元件本身漏电流很小则必须关闭此功能。超限时判断显示(LOW FAIL),仅测试模式 此判定有效,定时采样,速率为 100mS 每次。
- 电流上限判断(HIGH): 最常用的测试电流超限判断。当仪器测试设备时, 设备肯定会有一定的 漏电流,当仪器测试的漏电流大于上限设定电流值时,认为设备耐电压阻抗不够测试失败。超

限时判断显示(HI FAIL),定时采样,速率为 100mS 每次。

■ 电流极限判定: 电流采样判断较慢,绝缘崩溃时电流变化较快采样电路无法及时作出反映,而 电流峰值超过了仪器允许的输出范围,则会触发此类超限判断,超限时判断显示( SHORT FAIL)。 由于此类电流超极限后数据无法采集,此时系统输出的结果为:电流超限前 100mS 内的测试结 果。电流极限值为仪器允许输出电流的两倍,(相对交流为峰值的 1.5倍)。下降时间无效, 此判定不可屏蔽。

电弧侦测(ARC ):是面向线圈类元件测量的一个很实用的功能,它测试的是高压测试回路中, 有局部电路瞬间放电引起的局部电流震荡。由于叠加在正常的测试电流上,突变时间较短,以 上的普通电流检测电路无法响应电流变化作出合适的判断。电弧侦测电路滤除了正常电流值, 只处理高速的电流脉冲变化。由于低通滤波和电弧的大小本身带有随机性,此功能只能大概估 计局部打火的程度。由于电流超限后无法采集数据,此时的输出结果为合格时的最后一次测试 结果,超限时判断显示(ARC FAIL)。ARC 电流为测试为定性分析,量的大小和测试环境、 测试线分布等等影响随机性很大,使用时注意。

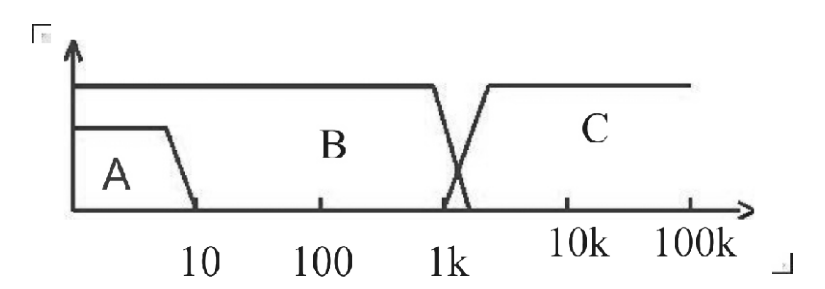

电流超限判断和电弧侦测的频率响应比对:(见上图)

- 图中 A区:为电流采样显示电路频响。因为要滤除电源频率的纹波→AD 采样→计算测试结果 →分析电流是否超过设定限制。测试电流范围内,脉宽大于 100mS 。
- 图中 B 区:电流快速响应电路。它只滤除高频干扰的信号→电压峰值比较→过流峰值信号锁定, 只做极限判断。大于仪器允许输出电流,脉宽大于 1mS 。
- 图中C 区:电弧侦测电路。电弧侦测电路只采样电流中发生突变的幅值,信号高通滤除低频 → 电压峰值比较→脉冲锁定。在设定值附近的电流突变沿,脉冲宽度约 1uS-1mS 。
- 4.7.8不合格判断
	- 1、测试时电流超过仪器可以承受的最大输出电流,或者仪器发现有安全隐患的状态出现,仪器会 立即切断测试回路的电压,等待仪器软件查询出错原因后判断不合格。
	- 2、如果测试结果超出测试项目设定的限制,仪器都会判断被测件不合格。并立即停止当前测试, 切断电压输出,进入测试结果不合格的处理程序。
	- 3、多步骤测试时。有一步 FAIL,总的测试结果就是 FAIL。

#### 4.7.9测试结果处理

如果测试过程出现超限,判断为(FAIL)。多步测试中出现 FAIL则最终结果为 FAIL 。 有多测试项目,FAIL判断处理模式受系统的失败模式控制。否则仪器会显示 FAIL判断和类别(见 下图以 HI为例),等待用户处理。

测试结束后,没有不合格标记,测试结果判断为(PASS) 。

PASS 判断处理模式受 SYSTEM 的 PASS HOLD 控制, 然后准备启动下步测量或退回测试等待状态。

HANDLER 信号输出受控制模式控制。选择 FILE 模式, 那么只有整个文件测试结束才会输出测试 结果。 STEP 模式则每步都会控制接口输出相应信号。

从此状态开始到下一个步骤开始前,客户可以用软件查询测试数据和结果

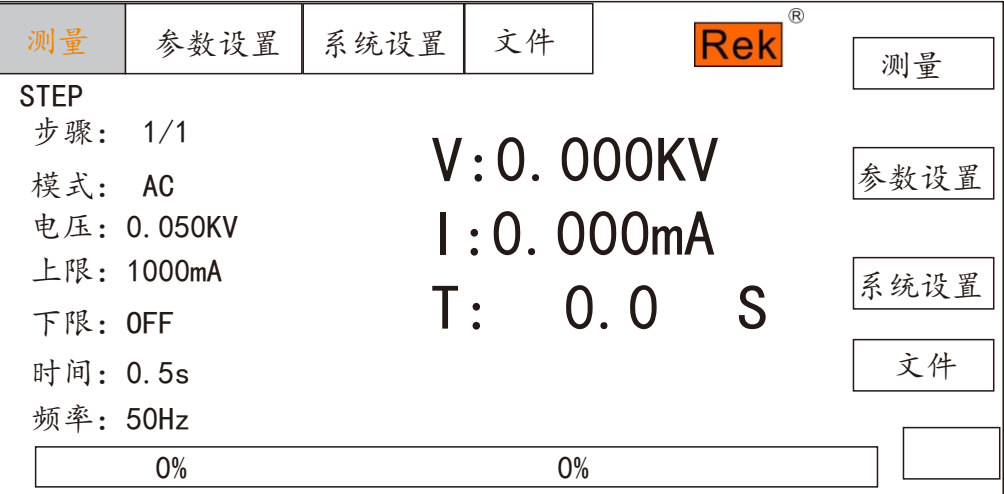

#### 4.7.10 STOP (停止测量)

在整个测试过程中的任意状态按下 STOP 键,仪器自动结束测试, 进入测试结束 状态。再次按 下 STOP 键, 仪器将退回测试等待状态。停止测试时不会给出任何测试结果判断输出。

在测试结束状态,客户可以用软件查询 STOP 前得到的最后一个测试数据。

#### 4.8HANDLER和SIGNAL 接口电路结构与使用

#### 4.8.1 控制接口原理

HANDLER和SIGN AL接口仪器内部原理,如下:

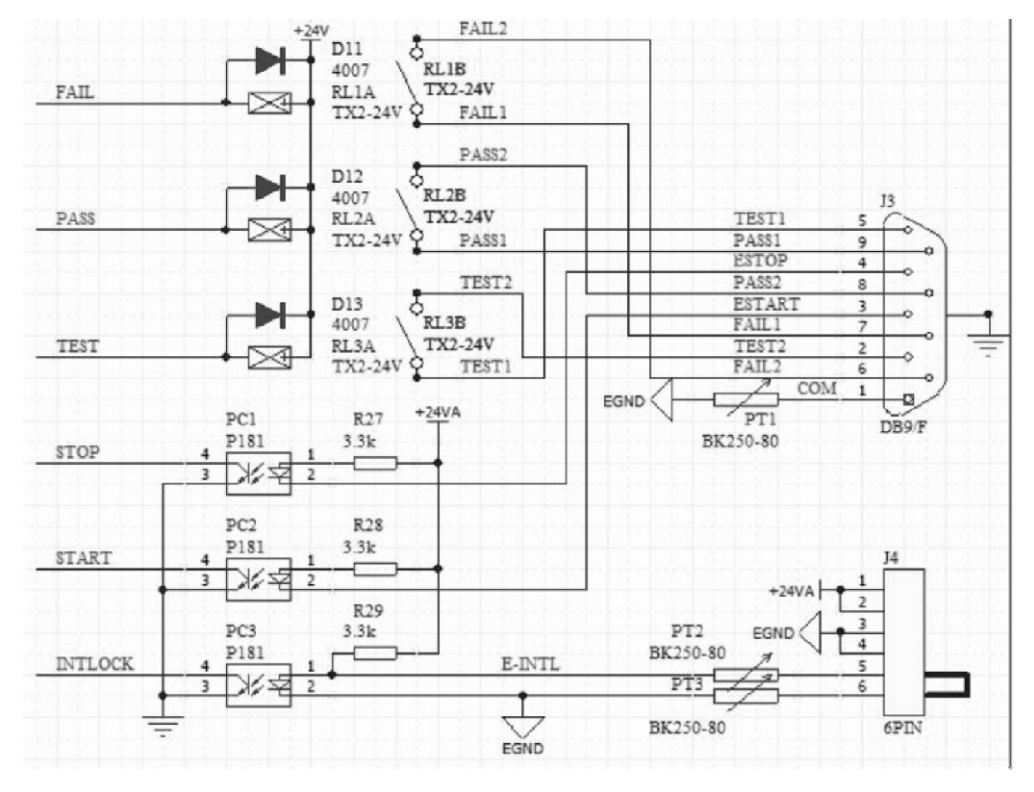

HANDLER、SIGN AL 接口结构与时序

说明:

- 1、 HANDLER接口:START、STOP、COM信号组成远程输入控制,开关输入闭合有效。
- 2、 HANDLER接口:TEST、PASS、FAIL信号组成远程输出控制。开关输出闭合有效。 TEST 可以 来作为高压启动信号,或者仪器工作正常的脉冲信号。
- 3、 SIGNAL接口主要是提供多仪器联机测试时仪器选择信号(INTLOCK),此信号单机默 认为短路, 开路时禁止本仪器启动高压输出。
- 4、 SIGNAL接口另外提供大概输出电压为+24V的电源,输出电流小于 0.5A, 配合HANDLER 接口控制信号,可用驱动于指示灯、光电开关、小功率电磁阀等等。 (见下图)

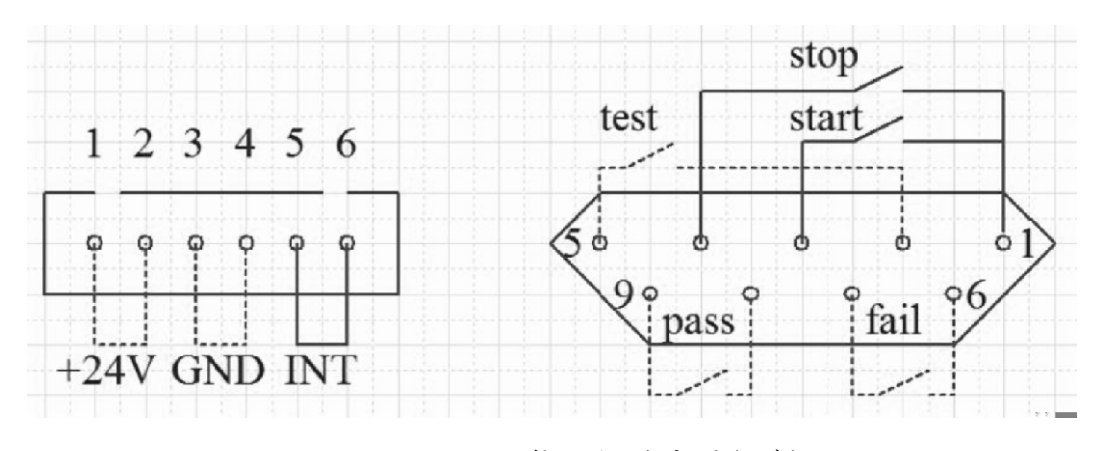

HANDLER SIGNAL 接口后面板视图(示意)

#### 4.8.2 控制接口使用

控制接口一般用来做远程控制和测试同步或指示。接口外部连接如下:

**HANDLER** 

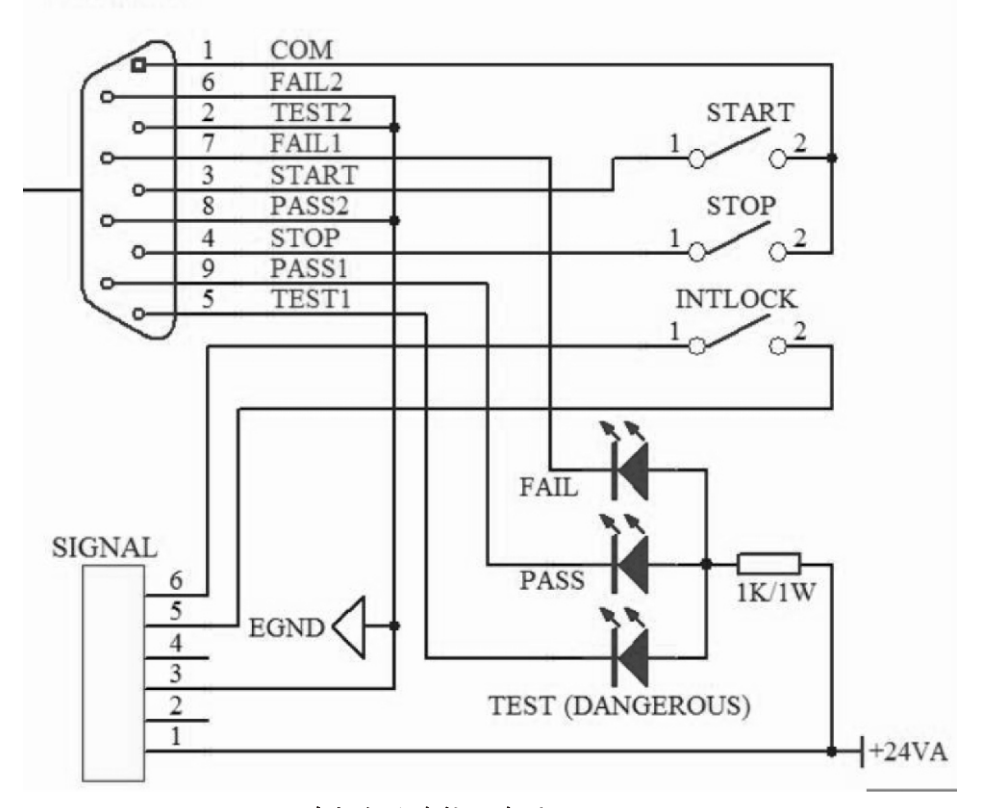

外部电路连接示意图

说明:

1、开关可以用光耦副边等隔离型开关元件替换,电流方向参考上图原理(COM 端为低端)。

- 2、此处指示灯可以更换为其他驱动控制类元件,电流方向根据电源而定。
- 3、仪器内部电源性能
	- a) 为交流电源经整流滤波输出,无稳压输出大约为 24V ,使用前请确认。
	- b) 电流瞬间最大值不得大于 0.5A,长时间工作电流小于 0.2A,需要更大电流请自备电源。
	- c)外部控制信号需要大于220V 电压或 2A 电流,仪器内部继电器将无法承受,请客户自行转接。

#### 4.9 仪器的其它接口和功能

- 1、前面板 USB HOST 用来连接优盘,用于客户设定文件的导出和导入。
- 2、后面板 USB DEV 映射内部 FLASH 到电脑作为U盘。
- 3、RS232 用来和电脑联机,波特率见系统设定项,数据格式为 8.n.1。兼容软件格式 IEE485 。

## 第5 章串口指令集说明

#### 指令格式简要说明:

- 1、 仪器指令集只描述仪器接受或发送的实际字符。
- 2、 指令字符都是 ASCII字符。
- 3、 指令的数据"<???>"都是 ASCII字符串。系统默认格式为整数或浮点数, 数据的单位为默 认值不在指令中出现。
- 4、 指令结束必须有指令结束标记:一条指令结束的标识符,无此符仪器不解析指令。
	- a) 默认结束标记为: 回车符 (NL)、打印控制符 (\n)、十进制数 (10)、十六进制数 (0x0A)。
	- b) IEEE-488总线的结束标记:关键字(^END )、信号(EOI )。
- 5.1 S C PI 指令集

RK9914的仪器子系统命令

- DISPlay ● FUNCtion
- SYSTem ● MMEM ● FETC

#### 5.2 D ISPLAY 子系统命令集

DISPlay子系统命令集主要用于设定仪器的显示页面,字符?可以查询当前的页面。

DISPlay :PAGE

```
命令语法: DISPlay:PAGE 空格<page name> 备注:page name 用数字代表
<page name> 具体如下:
```
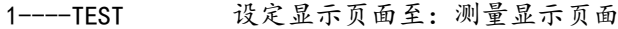

- 2----TESTSET 设定显示页面至:测量设置页面
- 3----SYSSET 设定显示页面至:系统设置页面
- 4----FILE 设定显示页面至:(内部)文件列表

字符?可以查询当前的页面。

-- 范例:

设定显示页面至:测量显示页面。 设置指令: DISP : PAGE 1 查询指令:DISPlay:PAGE? 返回值: 1

### 5.3 FUNC tion子系统命令集

5.3.1FUN C tion子系统命令集主要用于设定仪器测试功能的测试参数。

命令树:

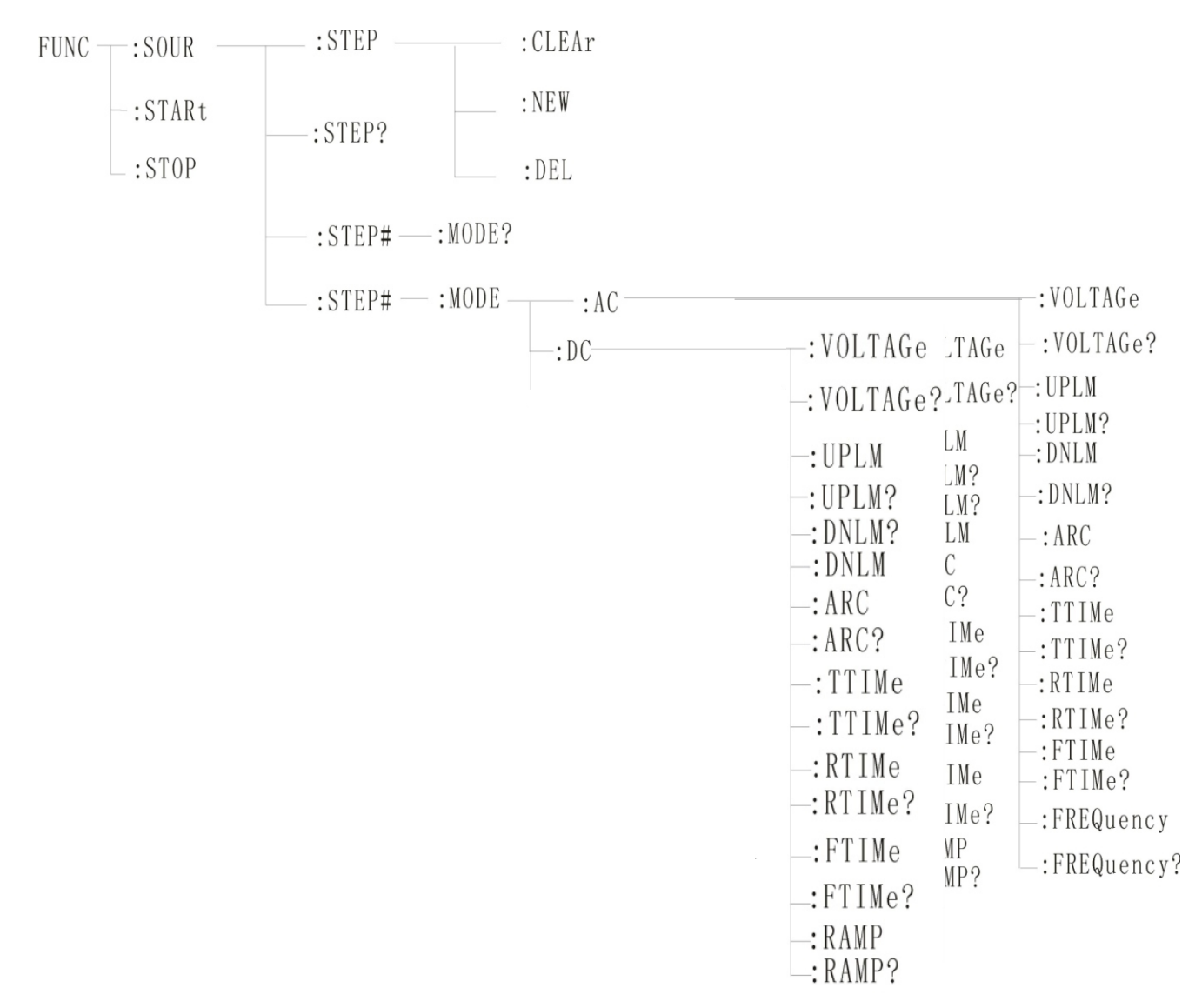

5.3.2 PROG 功能命令集

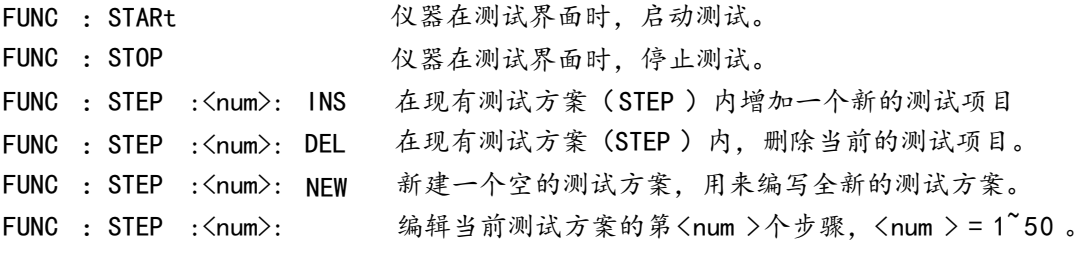

5.3.3AC Setup 功能命令集 **FUNC: SOURce : STEP#: MODE: AC: VOLTage** 设置/查询 AC 的电压 --格式 STEP#:MODE: AC: VOLTage<电压值>  $STEP#: MODE: AC: VOLTage$  ? --数据<电压值>: 数据类型:浮点数 数据范围:0.050-5.000 数据精度:0.001 数据单位:KV 范例: 把 STEP1 中 AC 的电压值这样设置为 1000V STEP1:MODE:AC:VOLTage 1.000 查询命令: FUNC : SOURce: STEP1:MODE:AC:VOLTage ? FUNC:SOURce :STEP#:MODE:AC:UPLM 设置/查询 AC 的上限电流 --格式 STEP#:MODE:AC:UPLM< 电流值> 查询格式: FUNC : SOURce: STEP#:MODE:AC:UPLM ? --数据<电流值> 数据类型: 浮点数 数据范围:0.001-100.00mA RK9914A/B 数据精度: 0.001 0.001-50.00mA RK9914C 数据单位: mA范例:把 STEP1 中 AC 的电流值这样设置为 1mA 设置命令: FUNC : SOURce: STEP1:MODE:AC:UPLM 1.000 查询命令: FUNC : SOURce: STEP1:MODE:AC:UPLM ? 返回值:1 FUNC:SOURce :STEP#:MODE:AC:DNLM 设置/查询 AC 的下限电流 --格式 设置格式: FUNC: SOURce: STEP#:MODE:AC:DNLM<电流值> 查询格式: FUNC : SOURce: STEP#:MODE:AC:DNLM ? --数据<电流值> 数据类型:浮点数 数据范围: 0.001-100.00mA RK9914A/B 设置格式: FUNC : STEP :<num>: AC : VOLT <电压值> 数据范围: 0.001-50.00mA RK9914C 设置格式: FUNC : SOURce: 查询格式:FUNC :SOURce: 设置命令: FUNC : SOURce: 设置格式: FUNC : SOURce:

数据精度:0.001 数据单位:mA 范例:把 STEP1 中 AC 的电流值这样设置为 1mA STEP1:MODE:AC:UPLM 1.000 查询命令: FUNC : SOURce: STEP1:MODE:AC:UPLM ? 返回值:1 **FUNC: SOURce : STEP#: MODE: AC: ARC** 设置/ 查询电弧值 --格式 设置格式: FUNC: SOURce: STEP#:MODE:AC:ARC<电弧值> 查询格式: FUNC : SOURce: STEP#:MODE:AC:ARC ? --数据<电弧值>: 数据类型:浮点数 数据范围: 0.001-20.00mA数据精度:0.001 数据单位: mA 范例:把 STEP1 中 AC 的电流值这样设置为 1mA 设置命令: FUNC : SOURce: STEP1:MODE:AC:ARC 1.000 查询命令: FUNC : SOURce: STEP1:MODE:AC:ARC ? 返回值:1 FUNC:SOURce :STEP#:MODE:AC:TTIMe 设置/查询 AC 的测试时间 --格式 设置格式: FUNC: SOURce: STEP#:MODE:AC:TTIMe< 时间> 查询格式: FUNC : SOURce: STEP#:MODE:AC:TTIMe ? --数据<时间值> 数据类型:整型 数据范围:0-999.9 数据精度:0.1 数据单位:S 范例: 把 STEP1 中 AC 的时间值这样设置为 1S 设置命令: FUNC : SOURce: STEP1: MODE:AC:TTIMe 1 查询命令: FUNC : SOURce: STEP1: MODE:AC:TTIMe ? 返回值:1 FUNC:SOURce :STEP#:MODE:AC:RTIMe 设置/查询 AC 的上升时间 设置命令: FUNC : SOURce:

--格式

STEP#:MODE:AC:RTIMe<时间> 查询格式: FUNC : SOURce: STEP#:MODE:AC:RTIMe ? --数据<时间值> 数据类型:整型 数据范围:0-999.9 数据精度:0.1 数据单位: S 范例: 把 STEP1 中 AC 的时间值这样设置为 1S 设置命令: FUNC : SOURce: STEP1:MODE:AC:RTIMe 1 查询命令: FUNC : SOURce: STEP1:MODE:AC:RTIMe ? 返回值:1 **FUNC:SOURce : STEP#:MODE:AC:FTIMe** 设置/查询 AC 的下降时间 --格式 设置格式: FUNC : SOURce: STEP#:MODE:AC:FTIMe<时间> 查询格式: FUNC : SOURce: STEP#:MODE:AC:FTIMe ? --数据<时间值> 数据类型:整型 数据范围:0-999.9 数据精度:0.1 数据单位: S 范例: 把 STEP1 中 AC 的时间值这样设置为 1S 设置命令: FUNC : SOURce: STEP1:MODE:AC:FTIMe 1 查询命令: FUNC : SOURce: STEP1:MODE:AC:FTIMe ? 返回值:1 FUNC:SOURce :STEP#:MODE:AC:FREQuency 设置/查询 AC 的测试频率 --格式 设置格式: FUNC : SOURce: STEP#:MODE:AC: FREQuency <频率> 查询格式: FUNC : SOURce: STEP#:MODE:AC: FREQuency ? --数据<频率值> 数据类型:整型 数据范围:50/60 数据精度:0.1 数据单位:Hz 范例:把 STEP1 中 AC 的频率值这样设置为 50Hz 设置命令:FUNC : SOURce: STEP1:MODE:AC: FREQuency 50 查询命令: FUNC : SOURce: STEP1:MODE:AC: FREQuency ? 设置格式:FUNC :SOURce:

返回值:50

5.3.4DC Setup 功能命令集 **FUNC: SOURce : STEP#:MODE: DC: VOLTage** 设置/查询 DC 的电压 --格式 设置格式: FUNC : SOURce: STEP#:MODE:DC:VOLTage<电压值> 查询格式: FUNC : SOURce: STEP#:MODE:DC:VOLTage ? --数据<电压值>: 数据类型:浮点数 数据范围:0.050-6.000 数据精度:0.001 数据单位: KV 范例:把 STEP1 中 DC 的电压值这样设置为 1000V 设置命令: FUNC : SOURce: STEP1:MODE:DC:VOLTage 1.000 查询命令: FUNC : SOURce: STEP1:MODE:DC:VOLTage ? FUNC:SOURce :STEP#:MODE:DC:UPLM 设置/查询 DC 的上限电流 --格式 设置格式: FUNC : SOURce: STEP#:MODE:DC:UPLM<电流值> 查询格式: FUNC : SOURce: STEP#:MODE:DC:UPLM ? --数据<电流值> 数据类型:浮点数 数据范围:0.001-50.00mA RK9914A 数据精度:0.001 数据单位:mA 范例:把 STEP1 中 DC 的电流值这样设置为 1mA 设置命令: FUNC : SOURce: STEP1:MODE:DC:UPLM 1.000 查询命令: FUNC : source: STEP1:MODE:DC:UPLM ? 返回值:1 0.001-25.00mA RK9914C

FUNC:SOURce :STEP#:MODE:DC:DNLM 设置/查询 DC 的下限电流

--格式

#### RK9914系列仪器用户手册 美瑞克仪器

设置格式: FUNC :SOURce: STEP#:MODE:DC:DNLM<电流值> 查询格式: FUNC :SOURce: STEP#:MODE:DC:DNLM ? --数据<电流值> 数据类型:浮点数 数据范围: 0.001-50.00mA RK9914A 数据精度:0.001 数据单位:mA 范例:把 STEP1 中 DC 的电流值这样设置为 1mA 设置命令: FUNC :SOURce: STEP1:MODE:DC:UPLM 1.000 查询命令: FUNC :SOURce: STEP1:MODE:DC:UPLM ? 返回值:1 **FUNC:SOURce : STEP#:MODE:DC:ARC** 设置/查询电弧值 --格式 STEP#:MODE:DC:ARC<电弧值> 查询格式: FUNC : SOURce: STEP#:MODE:DC:ARC ? --数据<电弧值>: 数据类型:浮点数 数据范围: 0.001-50.00mA RK9914A 数据精度:0.001 数据单位:mA 范例:把 STEP1 中 DC 的电流值这样设置为 1mA 设置命令: FUNC : SOURce: STEP1:MODE:DC:ARC 1.000 查询命令: FUNC : SOURce: STEP1:MODE:DC:ARC ? 返回值:1 FUNC:SOURce : STEP#:MODE:DC:TTIMe 设置/查询 DC 的测试时间 --格式 设置格式: FUNC : SOURce: STEP#:MODE:DC:TTIMe< 时间> 查询格式: FUNC : SOURce: STEP#:MODE:DC:TTIMe ? --数据<时间值> 数据类型:整型 数据范围:0-999.9 数据精度:0.1 数据单位: S 数据范围: 0.001-25.00mA RK9914C 设置格式: FUNC : SOURce: 0.001-25.00mA RK9914C

41

范例: 把 STEP1 中 DC 的时间值这样设置为 1S 设置命令: FUNC : SOURce: STEP1:MODE:AC:TTIMe 1 查询命令: FUNC :SOURce: STEP1:MODE:AC:TTIMe? 返回值:1 FUNC:SOURce :STEP#:MODE:DC:RTIMe 设置/查询 DC 的上升时间 --格式 设置格式: FUNC : SOURce: STEP#:MODE:DC:RTIMe< 时间> 查询格式: FUNC : SOURce: STEP#:MODE:DC:RTIMe ? --数据<时间值> 数据类型:整型 数据范围:0-999.9 数据精度:0.1 数据单位: S 范例: 把 STEP1 中 DC 的时间值这样设置为 1S 设置命令: FUNC : SOURce: STEP1:MODE:DC:RTIMe 1 查询命令: FUNC :SOURce: STEP1:MODE:DC:RTIMe ? 返回值:1 **FUNC:SOURce : STEP#:MODE:AC:FTIMe** 设置/查询 DC 的下降时间 --格式 设置格式: FUNC : SOURce: STEP#:MODE:DC:FTIMe< 时间> 查询格式: FUNC :SOURce: STEP#:MODE:DC:FTIMe ? --数据<时间值> 数据类型:整型 数据范围:0-999.9 数据精度:0.1 数据单位: S 范例: 把 STEP1 中 DC 的时间值这样设置为 1S 设置命令: FUNC :SOURce: STEP1:MODE:DC:FTIMe 1 查询命令: FUNC :SOURce: STEP1:MODE:DC:FTIMe ? 返回值:1 **FUNC:SOURce : STEP#:MODE:AC:RAMP** 设置/杳询 DC 的升压状态 --格式 设置格式: FUNC : SOURce: STEP#:MODE:DC: RAMP <升压判定> 查询格式: FUNC :SOURce: STEP#:MODE:DC: RAMP ?

--数据<升压判定>

数据类型:整型 数据范围:0/1(OFF/ON) 数据精度: 无 数据单位: 无

范例: 把 STEP1 中 DC 的频率值这样设置为 0 (OFF )

设置命令: FUNC :SOURce: STEP1:MODE:DC: RAMP 0

查询命令: FUNC : SOURce: STEP1:MODE: DC : RAMP ?

返回值:0(OFF )

#### 5.3.5 IR SETUP 功能命令集

FUNC: SOURce : STEP#: MODE: IR: VOLTage 设置/查询 IR 的电压

--格式

设置格式: FUNC: SOURce: STEP#:MODE: IR: VOLTage<电压值>

查询格式: FUNC : SOURce: STEP#:MODE: IR:VOLTage ?

--数据<电压值>:

数据类型:浮点数

数据范围:0.050-1.000

- 数据精度:0.001
- 数据单位: KV

范例:把 STEP1 中 IR 的电压值这样设置为 1000V

设置命令: FUNC : SOURce: STEP1:MODE: IR: VOLTage 1.000

查询命令: FUNC :SOURce: STEP1:MODE: IR:VOLTage ?

返回值:1

**FUNC:SOURce : STEP#:MODE:IR:UPLM** 设置/查询 IR 的上限

--格式

设置格式: FUNC : SOURce: STEP#:MODE: IR:UPLM<电阻值>

查询格式: FUNC : SOURce: STEP#:MODE:IR:UPLM ?

--数据<电流值>

数据类型:浮点数 数据范围: 0.1M -100G Ω (0为OFF) RK9920 数据精度:0.1M Ω 数据单位:M Ω 数据范围: 0.2M-100G Ω(0为 OFF) RK9910

范例:把 STEP1 中 IR 的电阻上限值这样设置为 100M Ω 设置命令: FUNC :SOURce: STEP1:MODE:IR:UPLM 100 查询命令: FUNC :SOURce: STEP1:MODE: IR:UPLM ? 返回值:100 **FUNC:SOURce : STEP#:MODE: IR:DNLM** 设置/查询 IR 的下限值 --格式 设置格式: FUNC : SOURce: STEP#:MODE: IR:DNLM<电阻值> 查询格式: FUNC : SOURce: STEP#:MODE:IR:DNLM ? --数据<电流值> 数据类型:浮点数 数据范围:0.1M -1G Ω 数据精度:0.1M Ω 数据单位:0.1M Ω 范例:把 STEP1 中 IR 的电阻值这样设置为 10M Ω 设置命令: FUNC : SOURce: STEP1:MODE:IR:UPLM 10 查询命令:FUNC : STEP1:MODE:IR:UPLM ? SOURce: 返回值:10 **FUNC:SOURce : STEP#:MODE:IR:RANGe** 设置/查询电阻范围 --格式 设置格式: FUNC :SOURce: STEP#:MODE:IR: RANGe <范围值> 查询格式: FUNC :SOURce: STEP#:MODE: IR: RANGe ? --数据<A 范围值>: 数据类型:整数 数据范围:1M、10M、100M、1G、100G 数据精度:无 数据单位:M Ω 范例:把 STEP1 中 IR 的电阻范围这样设置为 100M Ω 设置命令: FUNC : SOURce: STEP1:MODE: IR: RANGe 100 查询命令: FUNC : SOURce: STEP1:MODE: IR: RANGe ? 返回值:100 FUNC: SOURce : STEP#: MODE: IR: TT IMe 设置/查询 IR 的测试时间 --格式

设置格式: FUNC :SOURce: STEP#:MODE:IR:TTIMe<时间>

查询格式: FUNC : SOURce: STEP#: MODE: IR: TTIMe ? --数据<时间值> 数据类型: 整型 数据范围:0-999.9 数据精度:0.1 数据单位:S 范例:把 STEP1 中 IR 的时间值这样设置为 1S 设置命令:FUNC :SOURce: STEP1:MODE:IR:TTIMe 1 查询命令:FUNC : SOURce: STEP1:MODE: IR:TTIMe ? 返回值:1 FUNC:SOURce :STEP#:MODE:IR:RTIMe 设置/查询 IR 的上升时间 --格式 设置格式: FUNC : SOURce: STEP#:MODE: IR:RTIMe< 时间> 查询格式: FUNC : SOURce: STEP#:MODE:IR:RTIMe ? --数据<时间值> 数据类型:整型 数据范围:0-999.9 数据精度:0.1 数据单位:S 范例: 把 STEP1 中 IR 的时间值这样设置为 1S 设置命令: FUNC :SOURce: STEP1:MODE:IR:RTIMe 1 查询命令: FUNC:SOURce: STEP1:MODE:IR:RTIMe ? 返回值:1 FUNC: SOURce : STEP#: MODE: IR: FT I Me 设置/查询 IR 的下降时间 --格式 设置格式: FUNC :SOURce: STEP#:MODE:IR:FTIMe<时间> 查询格式: FUNC :SOURce: STEP#:MODE:IR:FTIMe ? --数据<时间值> 数据类型:整型 数据范围:0-999.9 数据精度:0.1 数据单位: S 范例: 把 STEP1 中 IR 的时间值这样设置为 1S 设置命令: FUNC :SOURce: STEP#:MODE:IR:FTIMe 1 查询命令: FUNC :SOURce: STEP#:MODE:IR:FTIMe ? 返回值:1

#### 5.4 SYSTEM 子系统命令集

命令树 SYSTem

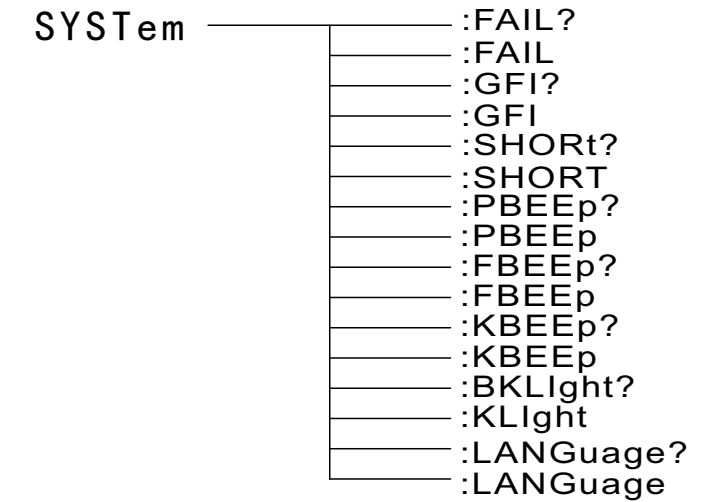

#### SYSTem : PBEE/FBEE/KBEE

设置/查询测试通过/失败/按键蜂鸣器状态

--格式

设置格式: SYST : PBEE<ON/OFF>OR<1/0>

查询格式: SYST :PBEE ?

-- 数据: < ON/OFF>

数据类型:字符

数据范围: 0 (OFF), 1 (ON)

范例:

把 BEEP 设置为 1

设置命令: SYST:BEEP 1

-- 返回信息

查询命令: SYST:BEEP?, 返回值: 蜂鸣器状态, 比如 1

SYSTem :REset 恢复所有默认状态

-- 格式:

设置格式: SYST :RES

- 5.5 MMEM 子系统命令集
	- MMEM :SAVE 将当前文件保存到文件号
		- --格式:

设置格式:MMEM : SAVE<文件名>

--数据<文件名>

数据类型:字符串

MMEM LOAD 将文件号指定的文件导出到当前

--格式:

设置格式:MMEM :LOAD< 文件名>

--数据<文件名>

数据类型:字符串

#### 5.6 FETCH 子系统命令集

FETCH 用于获取仪器的测量结果

--格式:

设置格式:FETCh:AUTO

查询格式:FETCh:AUTO?

--数据<ON/OFF>or <1/0>

数据类型:字符

```
数据范围:0(OFF ),1(ON )
```
--范例:

把测试数据自动返回为 ON

命令:FETCh:AUTO ON 或者:FETCh :AUTO 1

--返回信息

查询命令:FETCh ?,返回仪器当前测量的结果。

命令语法:FETCh ?

5.7 其它控制命令集

\*IDN 查询仪器型号,版本信息 查询返回:<manufacturer>,<model>,<firmware><NL^END> 这里: <manufacturer> 给出制造商名称 (即 REK )  $\langle$ model $\rangle$  $\langle$ firmware $\rangle$ 给出机器型号 (如 RK9914) 给出软件版本号(如 Version1.0 ) 例如:WrtCmd("\*IDN?");

## 第六章 RK9914系列技术参数

#### 6.1 参数表

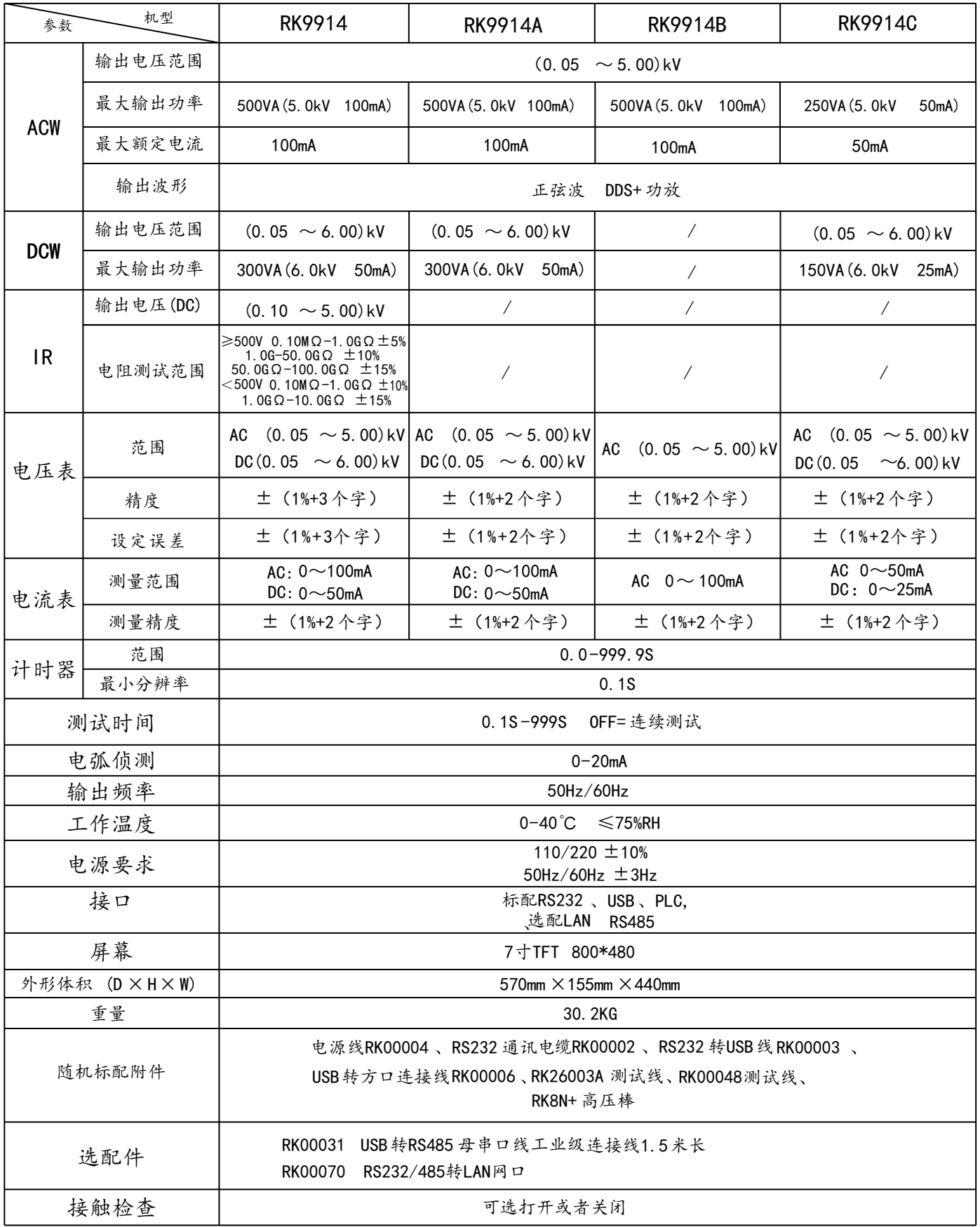

6.2 装箱清单

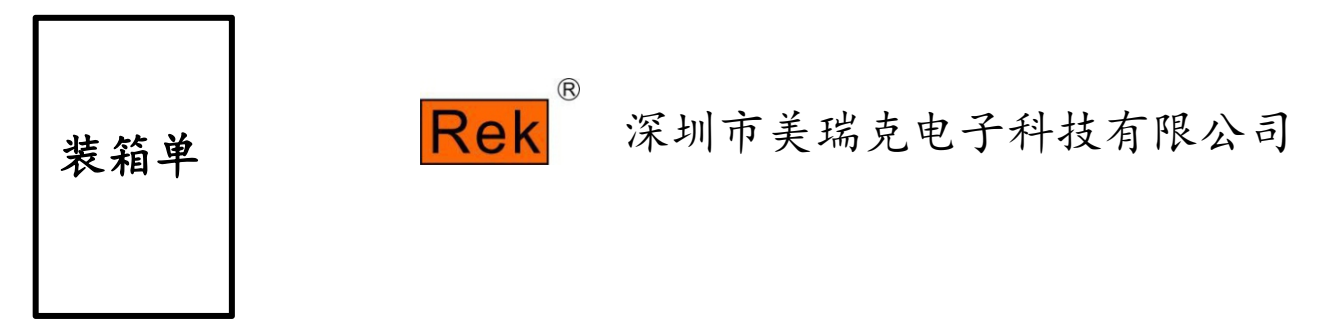

机器型号:RK9914A/B/C

以下为装箱列表,请开箱后认真检查、核对,如有缺损或损坏请 及时与美瑞克的经销商或我们公司联系。

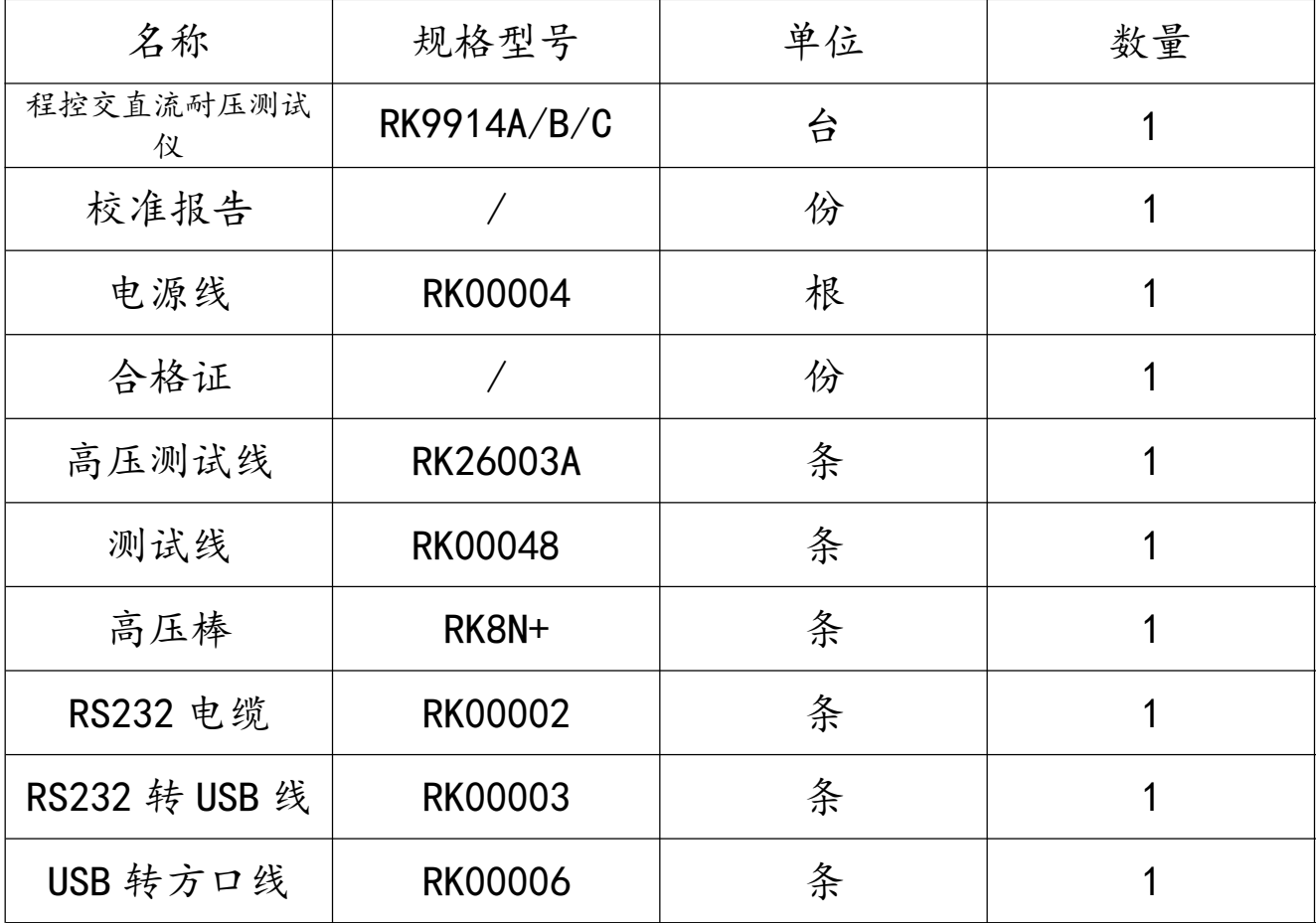

6.3 装箱清单

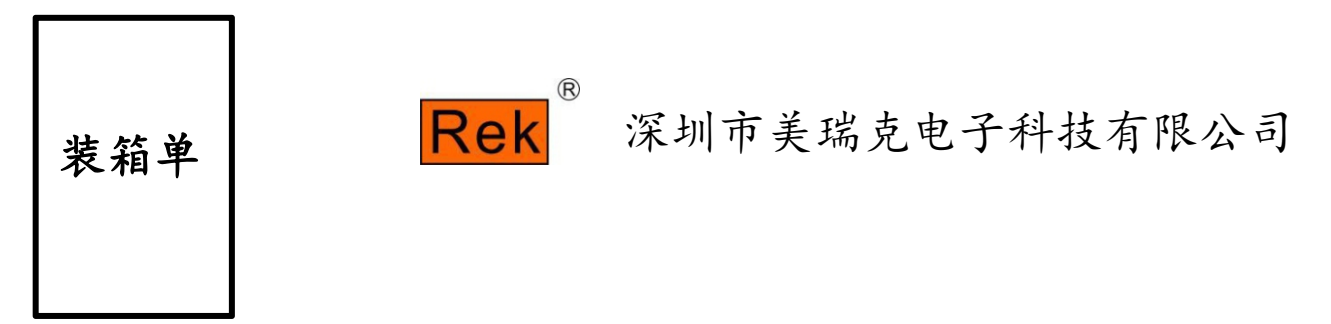

机器型号: RK9914

以下为装箱列表,请开箱后认真检查、核对,如有缺损或损坏请 及时与美瑞克的经销商或我们公司联系。

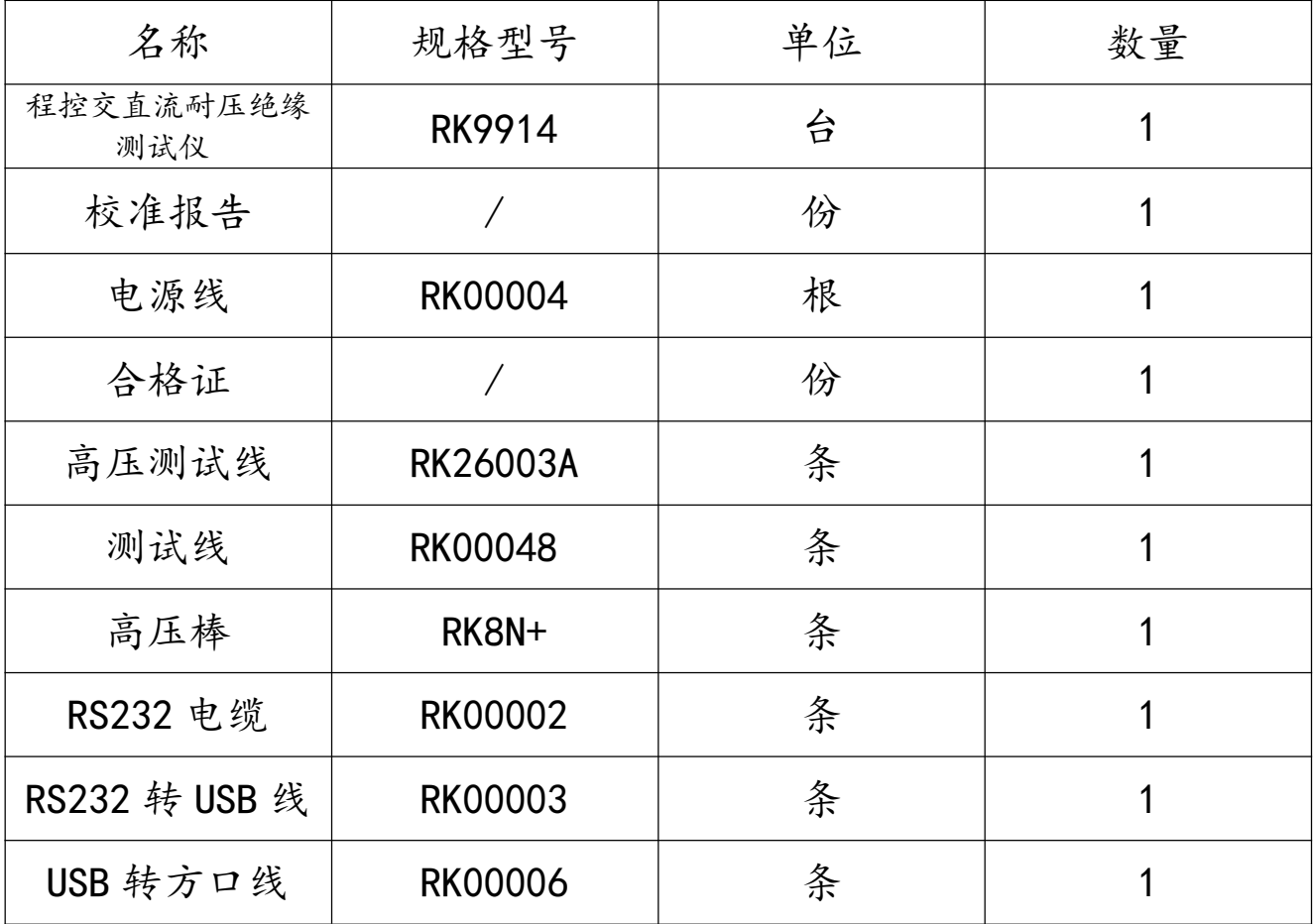

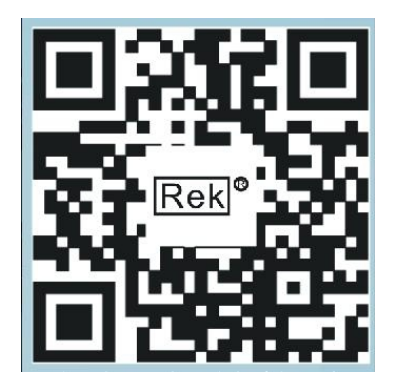

关注Rek 深圳市美瑞克电子科技有限公司官方网站 体验更多优惠 更多服务 使用浏览器扫一扫

深圳市美瑞克电子科技有限公司

地 址:深圳市龙岗区南湾街道布澜路31号 李朗国际珠宝产业园B7栋西12楼(西7号专梯) 技术部: (0) 13924600220 电 话: 0755 -28604516(售后专线) 0755 - 83806889<br>http://www.chinarek.com 全国服务热线:400-876-9388